# EPSON STYLUS<sub>M</sub> CX9300F / DX9400F Series

# Be[nutzerhandbu](#page-4-0)ch [– Grundlagen](#page-29-0) **- [für die Verwend](#page-7-0)ung [ohne Computer](#page-29-2) -**

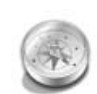

### **Einleitung**

[Wichtige Sicherheitshinweise .........3](#page-10-0) Persönliche Informationen im [Druckerspeicher ..........................4](#page-10-1)

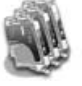

### **[Tintenpatronen austauschen](#page-31-1)**

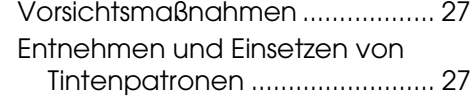

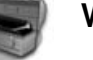

### **[Wartung](#page-37-0)**

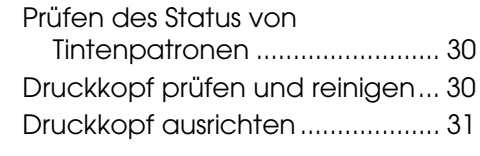

### **Probleme lösen**

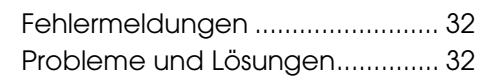

#### **Zusammenfassung der Bedienfeld-Einstellungen**

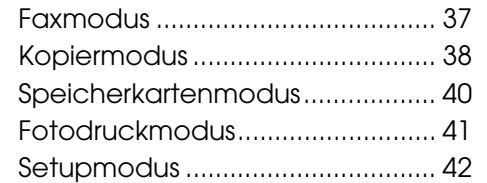

**Deutsch Deutsch**

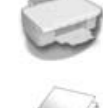

### **[Handhabung von Papier und](#page-16-0)  Vorlagen**

**[Funktionen des Bedienfeldes](#page-13-0)**

[Handhabung von Papier ...............8](#page-18-0) [Handhabung von Vorlagen...........9](#page-18-1)

[Bedienfeld........................................5](#page-15-0)

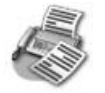

#### **[Faxen eines Fotos oder](#page-19-0)  Dokuments**

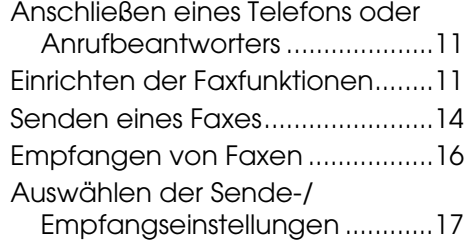

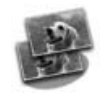

### **[Kopieren](#page-25-0)**

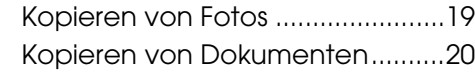

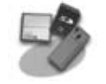

#### **Von einer Speicherkarte drucken**

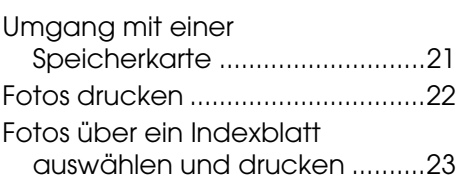

#### **Drucken von einer Digitalkamera**

Verwenden von PictBridge oder USB-DIREKTDRUCK......................26

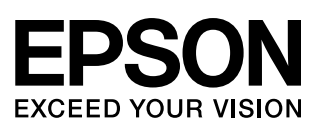

## **Informationsquellen**

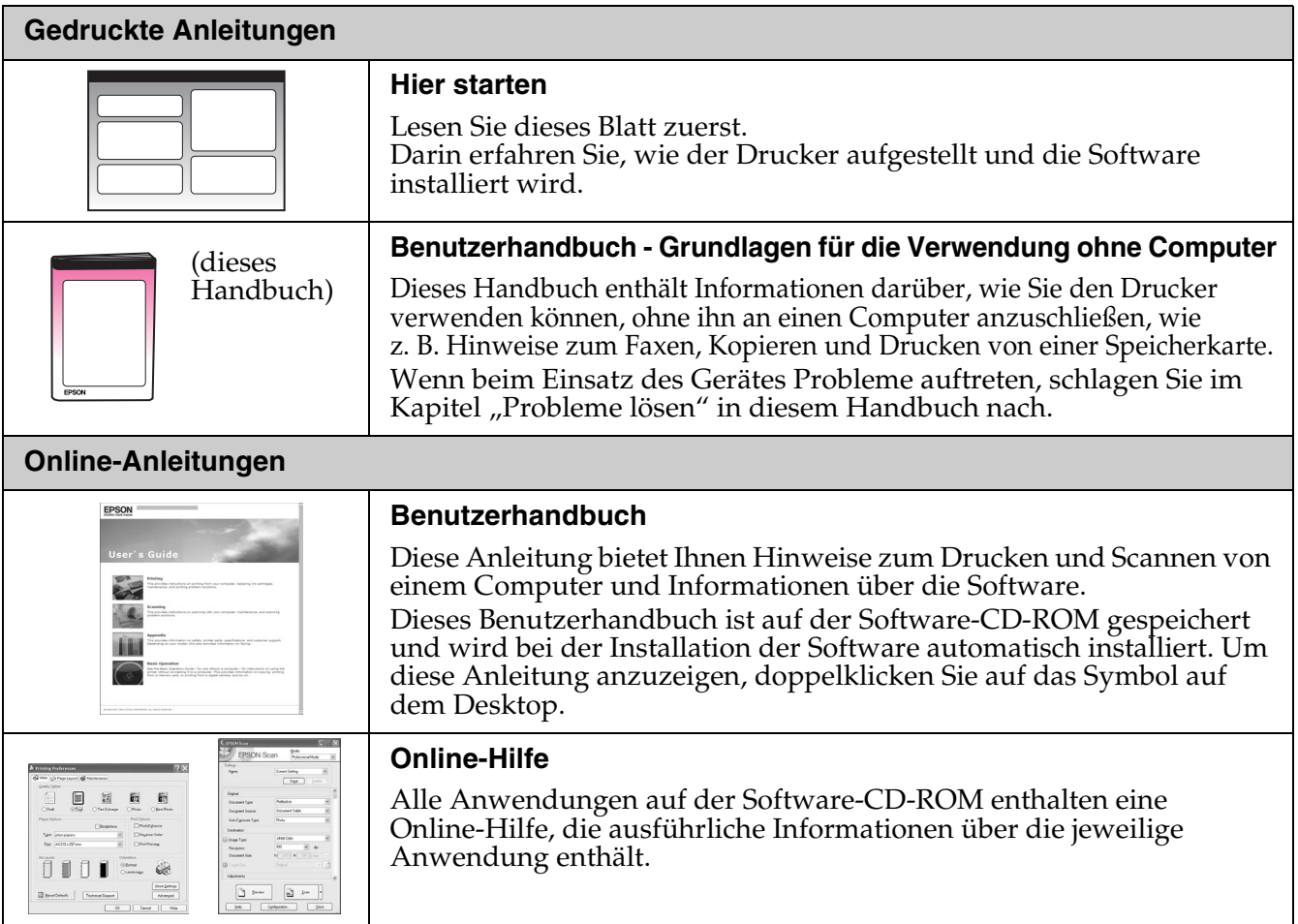

### **Handbuchkonventionen**

Beachten Sie Folgendes beim Lesen der Anweisungen:

**Warnung:** Warnhinweise dieser Art müssen unbedingt beachtet werden, um Körperverletzungen zu vermeiden.

**El Achtung:** Anmerkungen dieser Art müssen befolgt werden, um Schäden am Gerät zu vermeiden.

**Hinweis:** Hinweise enthalten wichtige Informationen über den Drucker.

**Tipp:** Tipps zur Verwendung des Druckers.

### **Hinweis zum Copyright**

Kein Teil dieses Handbuchs darf in irgendeiner Form (Druck, Fotokopie, Mikrofilm oder ein anderes Verfahren) ohne die schriftliche Genehmigung der Seiko Epson Corporation reproduziert oder unter Verwendung elektronischer Systeme verarbeitet, vervielfältigt oder verbreitet werden. Die hier enthaltenen Informationen sind lediglich zur Verwendung mit diesem Gerät vorgesehen. Epson übernimmt keine Verantwortung für die Verwendung dieser Informationen mit anderen Druckern.

Weder die Seiko Epson Corporation noch ihre Tochtergesellschaften haften gegenüber dem Käufer oder dritten Parteien für Schäden, Verlust, Kosten oder Folgekosten infolge von Unfällen, unsachgemäßer Handhabung oder Missbrauch dieses Produkts sowie

unautorisierten Änderungen, Reparaturen oder sonstigen Modifikationen an diesem Produkt. Das gilt auch (mit Ausnahme der USA) für die Nichtbefolgung der Bedienungs- und Wartungsanweisungen der Seiko Epson Corporation.

Die Seiko Epson Corporation haftet nicht für Schäden oder Störungen durch Einsatz von Optionen oder Zubehör, die keine Originalprodukte von Epson sind oder keine ausdrückliche Zulassung der Seiko Epson Corporation als "EPSON Approved Product" haben.

Seiko Epson Corporation haftet nicht für Schäden, die durch elektromagnetische Störungen durch den Einsatz von Schnittstellenkabeln entstehen, die keine ausdrückliche Zulassung der Seiko Epson Corporation als "Epson Approved Product" haben.

EPSON® ist eine eingetragene Marke und EPSON STYLUS™ und Exceed Your Vision sind Marken der Seiko Epson Corporation.

USB DIRECT-PRINT™ und das Logo USB DIRECT-PRINT sind Marken der Seiko Epson Corporation. Copyright © 2002 Seiko Epson Corporation. Alle Rechte vorbehalten.

DPOF™ ist eine Marke von CANON INC., Eastman Kodak Company, Fuji Photo Film Co., Ltd. und Matsushita Electric Industrial Co., Ltd. SDHC™ ist eine Marke.

Memory Stick, Memory Stick Duo, Memory Stick PRO, Memory Stick PRO Duo, MagicGate Memory Stick, MagicGate Memory Stick Duo und Memory Stick Micro sind Marken der Sony Corporation.

xD-Picture Card™ ist eine Marke der Fuji Photo Film Co., Ltd.

**Allgemeiner Hinweis:** Die anderen in der Dokumentation genannten Produktbezeichnungen sind Marken der jeweiligen Firmen. Epson verzichtet auf jedwede Rechte an diesen Marken.

# **Wichtige Sicherheitshinweise**

Bevor Sie diesen Drucker verwenden, lesen und befolgen Sie diese Sicherheitsanweisungen:

- Verwenden Sie nur das mit dem Drucker mitgelieferte Netzkabel. Bei Verwendung eines anderen Netzkabels besteht die Gefahr eines Brandes oder elektrischen Schlags. Verwenden Sie das Kabel nicht für andere Geräte.
- Stellen Sie sicher, dass das Netzkabel alle geltenden Sicherheitsanforderungen erfüllt.
- Die verwendete Netzspannung muss mit der auf dem Typenschild angegebenen Netzspannung übereinstimmen.
- Stellen Sie das Gerät so in der Nähe einer Steckdose auf, dass der Netzstecker jederzeit problemlos gezogen werden kann.
- Verwenden Sie keine beschädigten oder abgenutzten Netzkabel.
- Achten Sie darauf, dass der Gesamtnennstrom aller an einem Verlängerungskabel angeschlossenen Geräte die zulässige Stromstärke für das Verlängerungskabel nicht überschreitet.
- Vermeiden Sie Standorte, an denen das Gerät schnellen Temperatur- oder Feuchtigkeitsschwankungen, Stößen, Vibrationen, Staub oder direkter Sonneneinstrahlung ausgesetzt sein könnte.
- Die Offnungen im Gehäuse dürfen nicht blockiert oder zugedeckt werden, und es dürfen keine Gegenstände durch die Öffnungen gesteckt werden.
- Stellen Sie das Gerät auf eine ebene, stabile Unterlage, die an allen Seiten über seine Grundfläche hinausragt. Das Gerät arbeitet nicht einwandfrei, wenn es gekippt wird oder schräg steht. Die Rückseite des Druckers muss mindestens 10 cm von der Wand entfernt sein, um eine ausreichende Luftzufuhr zu gewährleisten.
- Öffnen Sie die Scannereinheit nicht, während das Gerät kopiert, druckt oder scannt.
- Berühren Sie nicht das weiße, flache Kabel im Inneren des Druckers.
- Achten Sie darauf, dass keine Flüssigkeit auf das Gerät gelangt.
- Verwenden Sie im Geräteinnern oder in der Umgebung des Gerätes keine Sprays, die entzündliche Gase enthalten. Dies könnte einen Brand verursachen.
- Versuchen Sie nicht, das Gerät selber zu warten, es sei denn, dies ist ausdrücklich in der Dokumentation beschrieben.
- Ziehen Sie unter den folgenden Bedingungen den Netzstecker des Gerätes aus der Steckdose und lassen Sie von qualifizierten Fachkräften eine Reparatur durchführen: Das Netzkabel oder der Stecker ist beschädigt; in das Gerät ist Flüssigkeit eingedrungen; das Gerät ist heruntergefallen oder das Gehäuse wurde beschädigt; das Gerät arbeitet nicht normal oder zeigt einen deutlichen Leistungsabfall.
- Wenn Sie den Drucker lagern oder transportieren, halten Sie ihn nicht schräg, stellen Sie ihn nicht auf die Seite und drehen Sie ihn nicht um, da sonst Tinte aus der Patrone auslaufen kann.
- Achten Sie darauf, Ihre Finger beim Schließen der Scannereinheit nicht einzuklemmen.
- Drücken Sie beim Auflegen von Vorlagen nicht zu fest auf das Vorlagenglas.
- Legen Sie keine Gegenstände, sondern nur Ihre Vorlagen in den automatischen Dokumenteinzug ein.

### *Sicherheitshinweise zu den Tintenpatronen*

- Halten Sie die Tintenpatronen außerhalb der Reichweite von Kindern. Tinte darf nicht verschluckt werden.
- Waschen Sie Tintenspritzer auf der Haut sofort mit Seife unter fließendem Wasser ab. Sollte Tinte in Ihre Augen gelangen, spülen Sie diese sofort mit Wasser aus. Wenn Sie anschließend noch Beschwerden oder Sehschwierigkeiten haben, suchen Sie sofort einen Arzt auf.
- Wenn Sie eine Tintenpatrone zur späteren Verwendung entnehmen, sollten Sie die Tintenzufuhr vor Staub und Schmutz schützen und die Patrone in derselben Umgebung wie den Drucker lagern. Berühren Sie keinesfalls die Tintenzufuhröffnung oder den Bereich um die Tintenzufuhröffnung.

## *Sicherheitsanweisungen für die Telefonausrüstung*

Bei der Verwendung Ihrer Telefonausrüstung sollten immer folgende grundlegende Sicherheitsvorkehrungen befolgt werden, um das Risiko von Bränden, Stromschlägen und Verletzungen von Personen zu verringern:

- Verwenden Sie das Produkt nicht in der Nähe von Wasser.
- Vermeiden Sie Telefonate während eines Gewitters. Es besteht das theoretische Risiko eines elektrischen Schlags durch Blitzschlag.
- Verwenden Sie das Telefon nicht in der Nähe einer undichten Stelle in einer Gasleitung.
- Bewahren Sie diese Anleitung für spätere Nachschlagezwecke gut auf.

#### **Für europäische Benutzer:**

Die Seiko Epson Corporation erklärt hiermit, dass diese Ausrüstung (Modell C361A) den wesentlichen Anforderungen und anderen relevanten Bestimmungen der Richtlinie 1999/5/EG entspricht. Zur ausschließlichen Verwendung in: Großbritannien, Irland, Deutschland, Frankreich, Spanien, Portugal, Italien, Österreich, Schweiz, Belgien, Niederlande, Luxemburg, Dänemark, Finnland, Norwegen, Schweden, Polen, Ungarn, Tschechien, Slowakei, Lettland, Litauen, Estland, Slowenien, Griechenland, Rumänien und Bulgarien.

### **Für Benutzer in Neuseeland:**

Allgemeiner Warnhinweis

Die Erteilung eines Telepermit für jegliche Art von Endgerät besagt nur, dass Telecom bestätigt, dass dieses Gerät den minimalen Anforderungen für eine Verbindung mit ihrem Netz genügt. Es bedeutet nicht, dass dieses Produkt von Telecom zertifiziert ist und stellt auch keine Garantie dar. Es bedeutet auch keine Absicherung dahingehend, dass alle Geräte ordnungsgemäß in vollem Umfang mit Geräten anderer Hersteller und Bauart funktionieren, die mit dem Telepermit ausgezeichnet sind, bzw. dass alle Produkte mit den gesamten Netzwerkdiensten von Telecom kompatibel sind.

# **Persönliche Informationen im Druckerspeicher**

Sie können im Speicher des Druckers Namen und Telefonnummern speichern. Sie bleiben gespeichert, auch wenn das Gerät abgeschaltet wird.

Wir empfehlen folgende Vorgehensweise, um den Speicher zu löschen, wenn Sie den Drucker einer anderen Person überlassen oder ihn entsorgen.

# *Speicher löschen*

- 1. Drücken Sie **if Setup**.
- 2. Wählen Sie **Werkseinst. Wiederherst.** und drücken Sie **OK**.

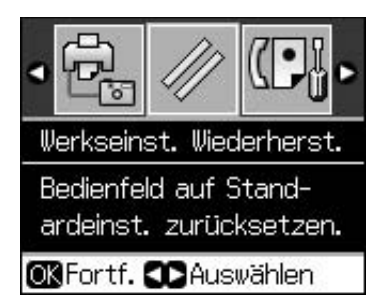

3. Wählen Sie **Init alle Einst.** und drücken Sie **OK**.

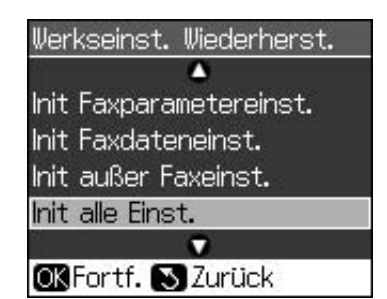

4. Wählen Sie **OK** und drücken Sie **OK**.

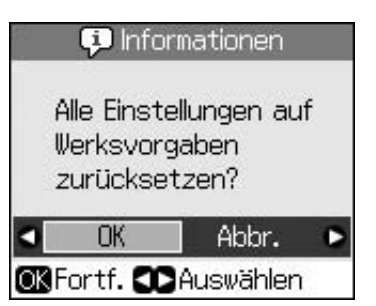

Alle im Druckerspeicher gespeicherten Daten werden gelöscht.

# <span id="page-4-1"></span><span id="page-4-0"></span>**Bedienfeld**

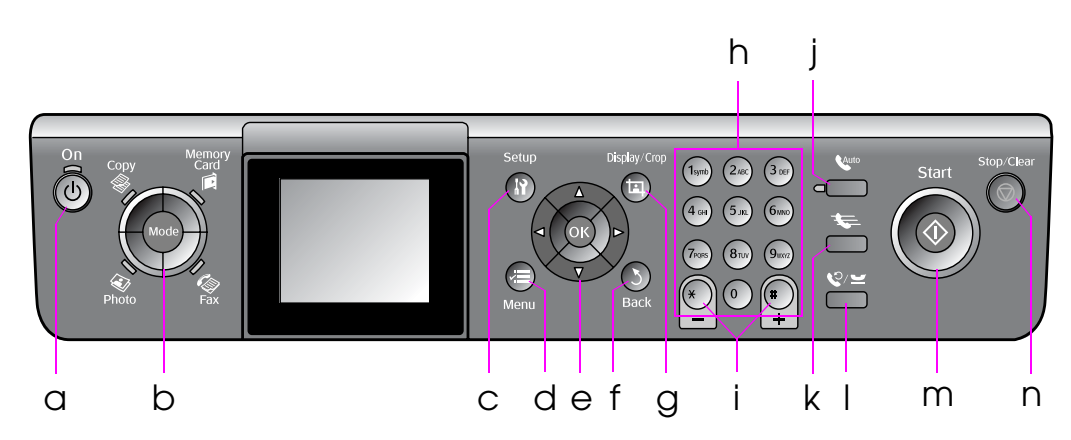

Das Bedienfeld-Design ist länderabhängig.

## *Tasten*

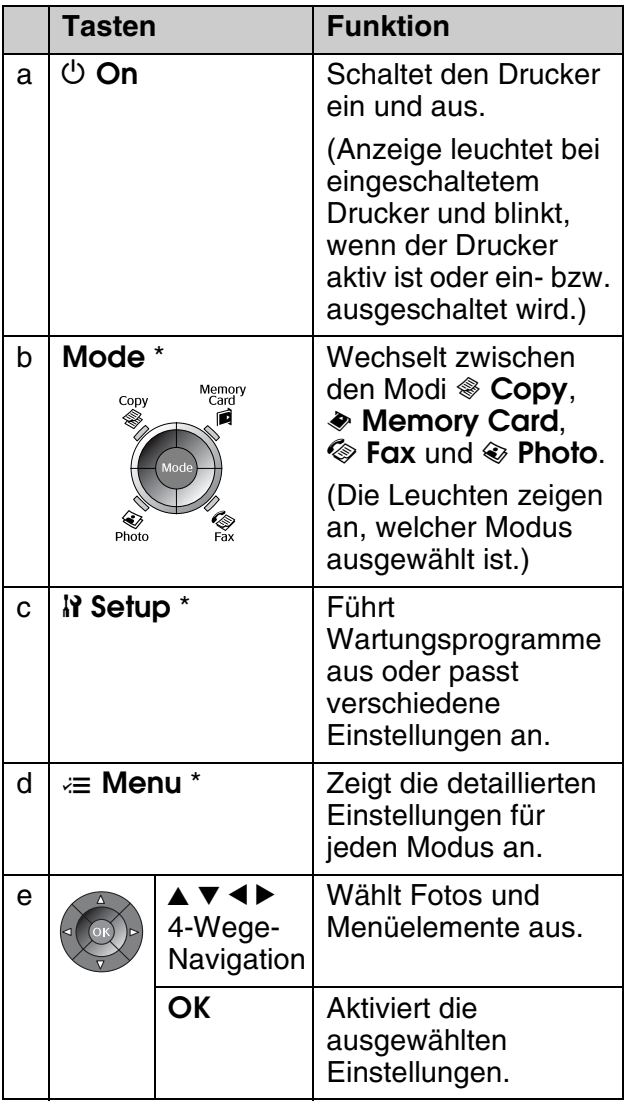

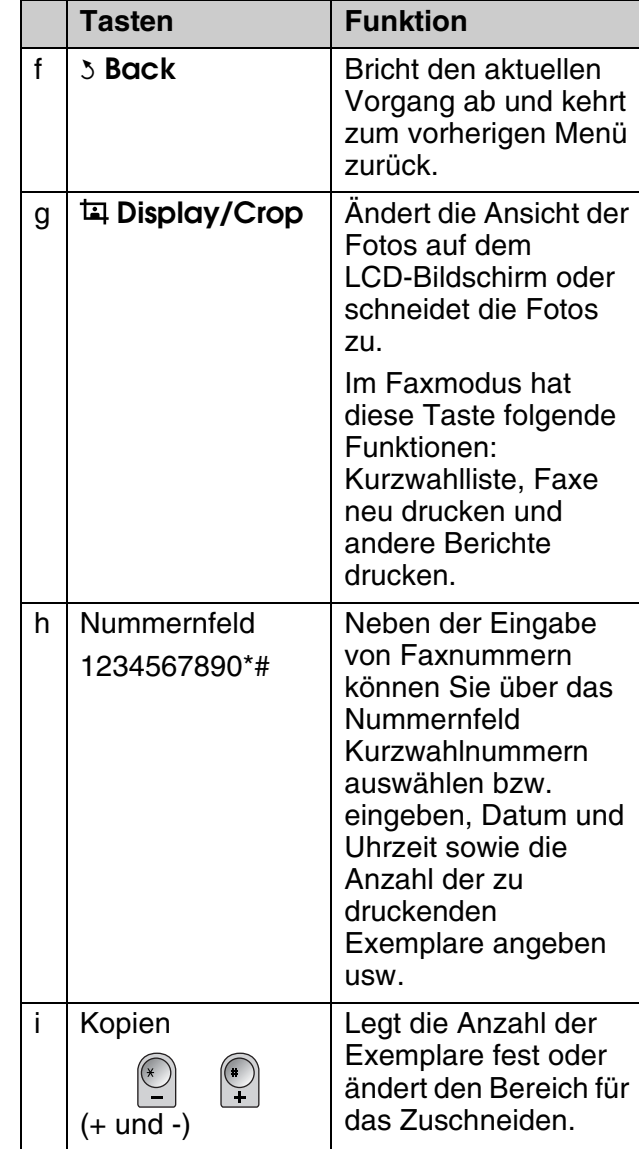

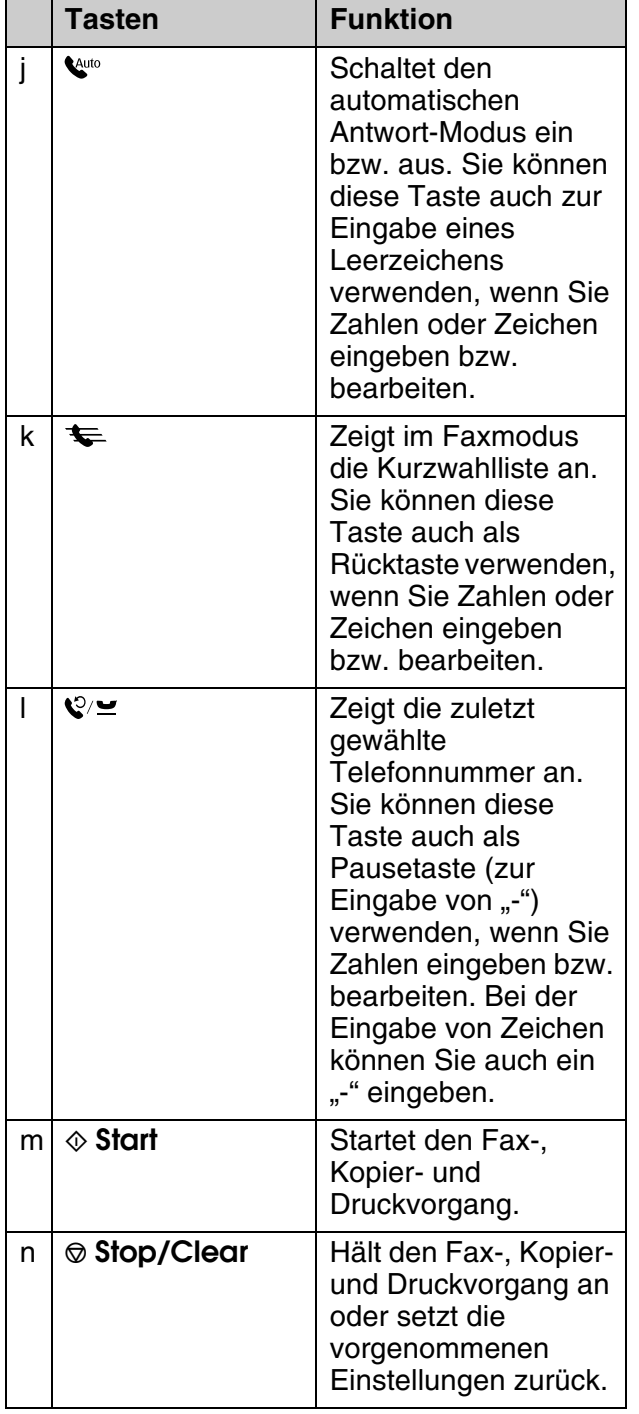

\* Nähere Informationen zu den Optionen in jedem Modus finden Sie unter "Zusammenfassung der Bedienfeld-Einstellungen" auf Seite 37.

# *LCD-Bildschirm*

### **Hinweis:**

Der LCD-Bildschirm kann einige kleine helle oder dunkle Punkte enthalten und aufgrund seiner Funktionen eine ungleichmäßige Helligkeit aufweisen. Dies ist normal und bedeutet nicht, dass der LCD-Bildschirm defekt ist.

### **Verwenden des LCD-Bildschirms**

Führen Sie die folgenden Anweisungen aus, um die Einstellungsmenüs sowie die Fotos auf dem LCD-Bildschirm auszuwählen und zu ändern.

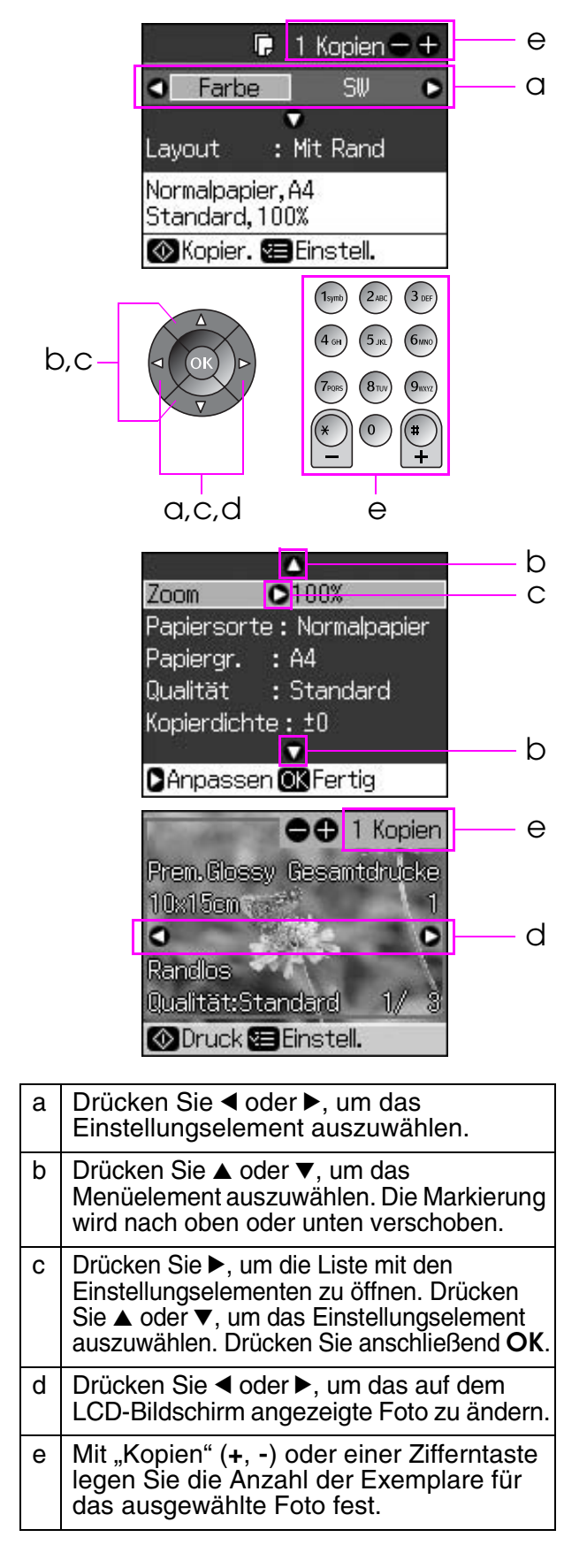

### **Anpassen der LCD-Bildschirmhelligkeit**

Sie können die Helligkeit des LCD-Bildschirms anpassen.

- 1. Drücken Sie **N Setup**, um den Setupmodus aufzurufen.
- 2. Wählen Sie mit der Taste < oder der Taste  $\blacktriangleright$  die Option **Wartung** und drücken Sie dann **OK**.
- 3. Drücken Sie ▲ oder  $\nabla$ , um **LCD-Helligkeit** auszuwählen, und drücken Sie anschließend **OK**. Der folgende Bildschirm wird angezeigt.

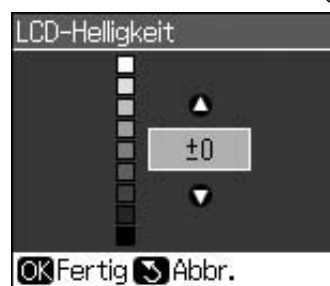

4. Drücken Sie ▲ oder ▼, um die Helligkeit des Bildschirms anzupassen, und drücken Sie anschließend **OK**.

### **Anpassen des LCD-Bildschirmwinkels**

Sie können den Winkel des LCD-Bildschirms anpassen.

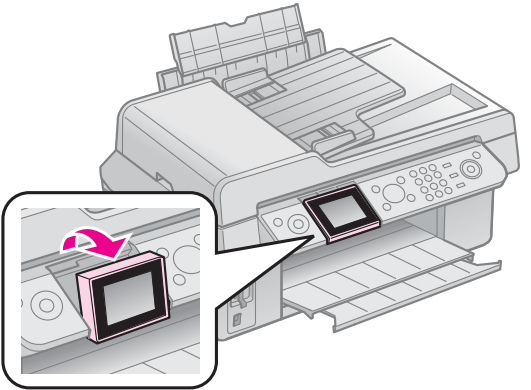

# *Stromversorgung*

### **Gerät ausschalten**

Um zu verhindern, dass Sie das Gerät versehentlich ausschalten, wenn Sie P **On** drücken, wird ein Bildschirm angezeigt, auf dem Sie gefragt werden, ob Sie den Drucker ausschalten möchten. Drücken Sie **OK**, um den Drucker auszuschalten.

Wenn das Gerät ausgeschaltet ist, werden folgende im temporären Speicher des Druckers gespeicherten Daten gelöscht:

- Faxempfangsdaten
- Unter Verzög. Senden gespeicherte Daten

■ Erneut übertragene oder gewählte Daten

Wenn der Drucker für längere Zeit ausgeschaltet bleibt, kann es sein, dass die Uhr zurückgesetzt wird und ggf. Unregelmäßigkeiten auftreten können. Überprüfen Sie deshalb die Uhr, wenn Sie das Gerät einschalten.

### **Automatischer Neustart nach Stromausfall**

Sollte der Strom ausfallen, während sich der Drucker im Fax-Standby-Modus befindet oder gerade druckt, wird er bei Wiedereinsetzen der Stromversorgung automatisch neu gestartet.

Der Drucker führt beim Neustart folgende Vorgänge durch:

- 1. Der Drucker gibt für ungefähr zwei Sekunden einen Signalton ab.
- 2. Alle LEDs gehen nacheinander an und dann wieder aus.
- 3. Der LCD-Bildschirm leuchtet auf, der Drucker nimmt den Betrieb auf und wird neu gestartet.

### **Warnung:**

Wenn der Strom ausfällt, während die Scannereinheit geöffnet ist, halten Sie Ihre Hand beim Neustart so lange nicht in den Drucker, bis sich der Druckkopf und andere bewegliche Teile nicht mehr bewegen. Ihre Finger könnten verletzt werden, wenn Sie die Hand während des Betriebs in den Drucker halten.

### **Hinweis:**

- ❏ Der Neustart wird angehalten, wenn eine der Tasten auf dem Bedienfeld gedrückt wird, bevor der LCD-Bildschirm aufleuchtet.
- ❏ Je nach Situation vor dem Stromausfall kann es sein, dass der Drucker nicht neu startet. Sie können ihn dann neu starten, indem Sie P **On** drücken.
- ❏ Auch wenn Sie die Einstellungen so geändert haben, dass kein Signalton ertönt, wird in diesem Fall ein Signalton abgegeben.
- ❏ Wenn der Strom bei Empfang eines Faxes ausfällt und die Daten nicht ausgedruckt werden konnten, wird der Bericht bei Abschalten gedruckt.

### **Energiesparfunktion**

Wenn innerhalb von 13 Minuten keine Aktivität erfolgt, wird der Bildschirm schwarz, um Energie zu sparen.

Durch Drücken einer beliebigen Taste (mit Ausnahme von **b On**) kehrt der Bildschirm zurück in seinen vorherigen Zustand.

# <span id="page-7-0"></span>**Handhabung von Papier und Vorlagen**

# **Handhabung von Papier**

## <span id="page-7-2"></span>*Papier auswählen*

Vor dem Drucken müssen Sie die richtige Papiersorteneinstellung auswählen. Diese wichtige Einstellung bestimmt, wie die Tinte auf das Papier aufgetragen wird.

### **Hinweis:**

- ❏ Die Verfügbarkeit der speziellen Druckmedien ist länderabhängig.
- ❏ Sie finden die Teilenummern für folgende spezielle Epson-Druckmedien auf der Support-Website von Epson.

Folgende Papiersorten und Einstellungen stehen zur Auswahl:

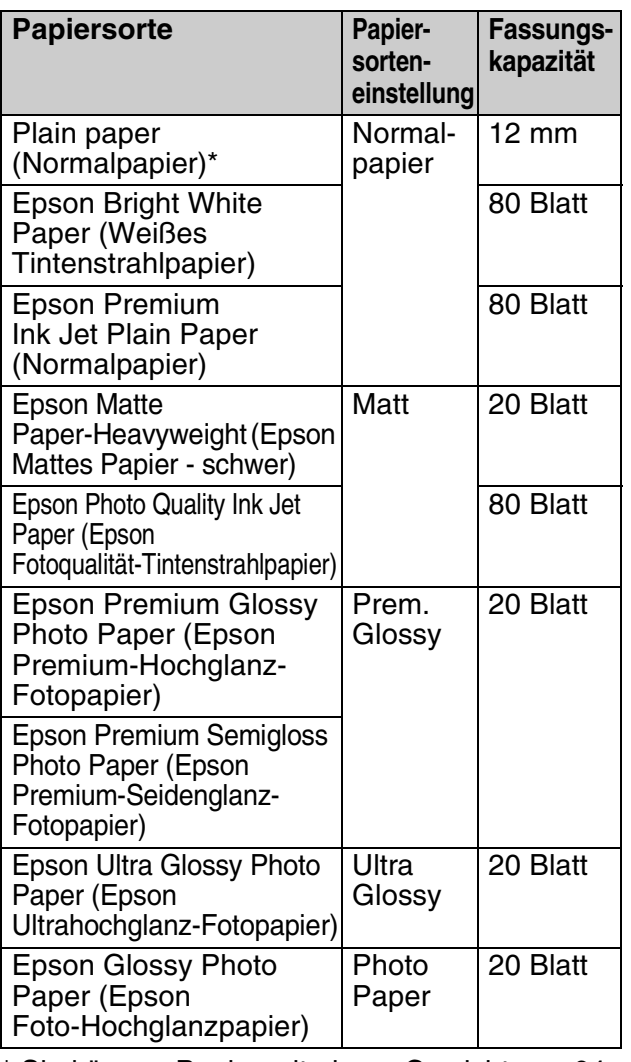

\* Sie können Papier mit einem Gewicht von 64 bis 90 g/m² verwenden.

## <span id="page-7-1"></span>*Papier einlegen*

1. Öffnen Sie die Papierstütze, und ziehen Sie sie heraus.

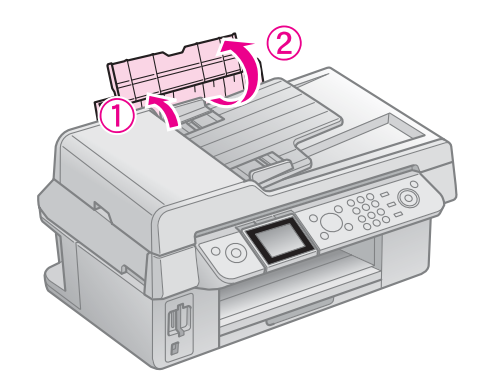

2. Ziehen Sie das Ausgabefach und die Verlängerung heraus.

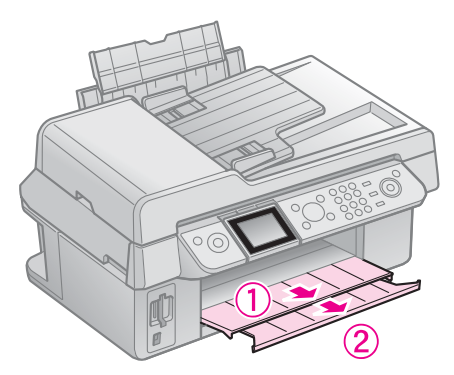

3. Klappen Sie die Papierfachschutzblende nach vorne und schieben Sie die Papierführungsschiene auseinander.

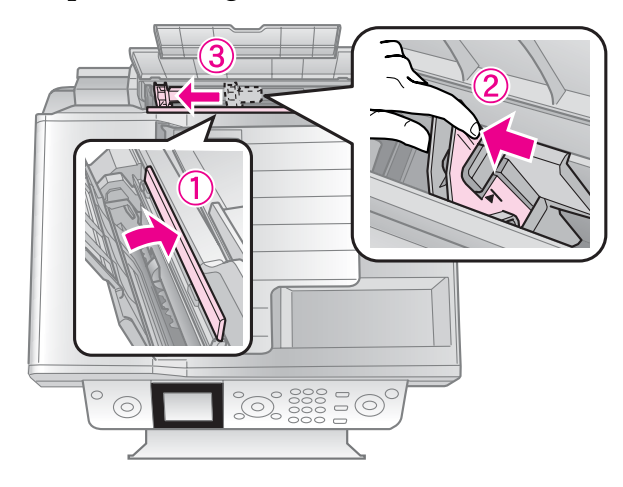

4. Legen Sie das Papier mit der kurzen Seite zuerst und der zu bedruckenden Seite nach oben ein (auch für Querformat).

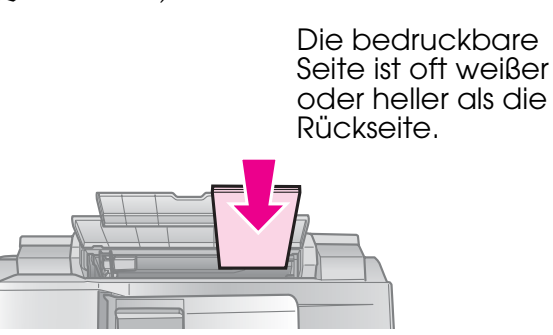

5. Legen Sie das Papier hinter die Zungen.

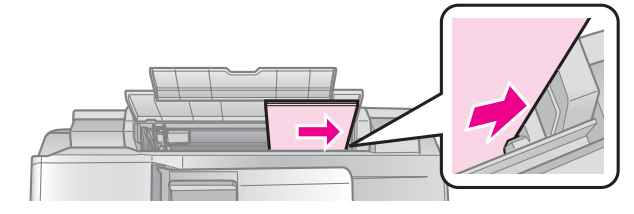

6. Schieben Sie die Papierführungsschiene nach rechts. Vergewissern Sie sich, dass der Stapel unter den Pfeil auf der Innenseite der linken Papierführungsschiene passt.

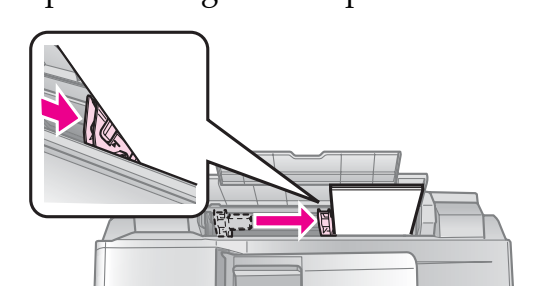

7. Klappen Sie die Papierfachschutzblende zurück.

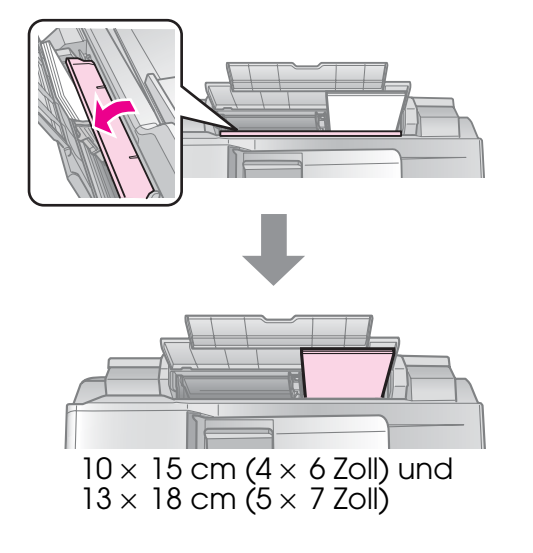

Führen Sie dieselben Schritte aus, um Papier im Format A4 einzulegen.

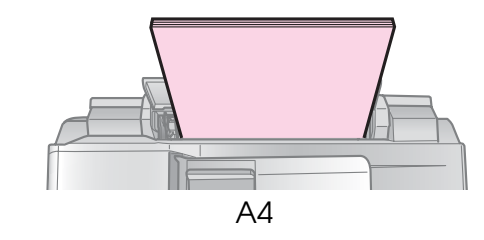

# **Handhabung von Vorlagen**

Beim Faxen oder Kopieren können Sie zwischen der Verwendung des Vorlagenglases oder des automatischen Vorlageneinzugs wählen.

**Deutsch**

**Deutsch** 

### *Einlegen von Vorlagen auf das Vorlagenglas*

1. Öffnen Sie die Vorlagenabdeckung und legen Sie die Vorlage mit der Schrift nach unten auf das Vorlagenglas.

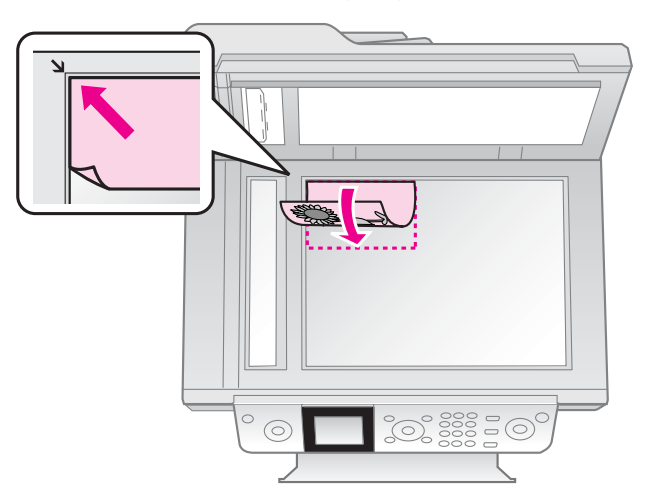

#### **Hinweis:**

Wenn Sie Fotos kopieren, können Sie mehr als ein Foto auf das Vorlagenglas legen. Siehe "Mehrere Fotos kopieren" auf Seite 19.

2. Schließen Sie die Abdeckung vorsichtig.

### *Einlegen von Vorlagen in den automatischen Vorlageneinzug*

### **Verwendbare Vorlagen**

Sie können folgende Vorlagen in den automatischen Vorlageneinzug einlegen:

Format | A4 / Letter/ Legal

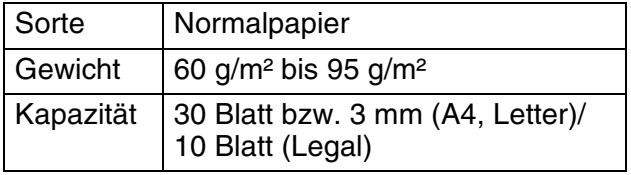

### **Achtung:**

Verwenden Sie folgende Vorlagen nicht, da sie einen Papierstau verursachen können. Nehmen Sie für diese Arten von Dokumenten das Vorlagenglas.

- ❏ Dokumente, die mit Büroklammern, Heftklammern usw. zusammengeheftet sind
- ❏ Dokumente, auf die Klebeband oder Papier geklebt ist
- ❏ Fotos, Overheadprojektor-Folien oder **Thermalpapier**
- ❏ Papier mit einer beschichteten Oberfläche
- ❏ Abgerissenes, zerknittertes Papier oder Papier mit Löchern

### **Hinweis:**

Wenn Sie die Kopierfunktion mit dem automatischen Vorlageneinzug verwenden, sind folgende Druckeinstellungen fest eingestellt: Zoom: 100 %, Papiersorte: Normalpapier und Papierformat: A4. Der Ausdruck wird abgeschnitten, wenn Sie eine Vorlage kopieren, die größer als A4 ist.

### **Vorlagen einlegen**

### **Hinweis:**

❏ Im Fax- und Kopiermodus wird links im LCD-Bildschirm wie folgt das Symbol für den automatischen Vorlageneinzug angezeigt, wenn ein Dokument im automatischen Vorlageneinzug eingelegt ist.

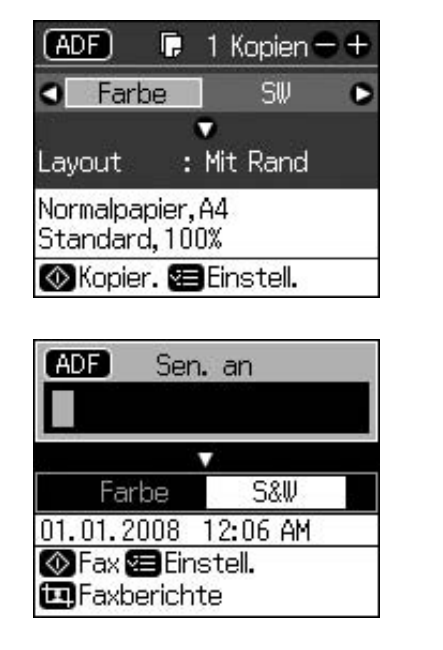

- ❏ Befindet sich ein Dokument im automatischen Vorlageneinzug und auf dem Vorlagenglas, hat das Dokument im Vorlageneinzug Vorrang.
- 1. Glätten Sie die Kanten der Vorlagen auf einer ebenen Oberfläche.

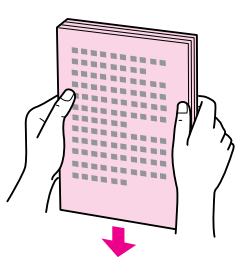

2. Schieben Sie die Papierführungsschiene des automatischen Dokumenteinzugs auseinander.

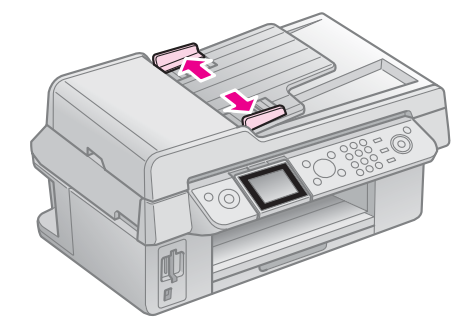

3. Legen Sie die Vorlagen mit der kurzen Seite zuerst und der zu bedruckenden Seite nach oben in den automatischen Vorlageneinzug ein.

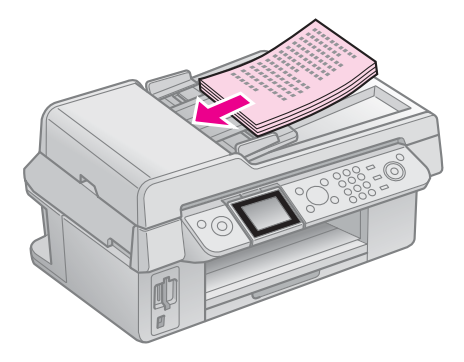

4. Richten Sie die Papierführungsschiene an den Vorlagen aus.

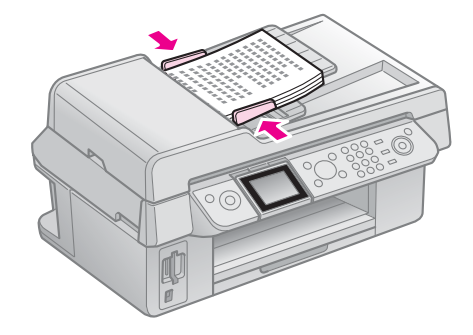

# <span id="page-10-0"></span>**Faxen eines Fotos oder Dokuments**

<span id="page-10-1"></span>Mit diesem Gerät können Sie Faxe verschicken, indem Sie einfach die Faxnummer eingeben oder einen Eintrag aus der Kurzwahlliste auswählen. Sie können die Informationen in der Kopfzeile des Faxes personalisieren und verschiedene Einstellungen zum Ausdrucken von Berichten und zum Senden und Empfangen von Faxen vornehmen. Sie können das Gerät auch so einrichten, dass Faxe immer automatisch entgegengenommen werden, oder dass der Empfang eines Faxes manuell bestätigt werden muss.

# **Anschließen eines Telefons oder Anrufbeantworters**

Führen Sie die folgenden Schritte aus, um das Gerät an eine Telefonleitung anzuschließen und mit einem Telefon/Anrufbeantworter derselben Telefonleitung zu verbinden, um Gespräche entgegenzunehmen.

- 1. Schließen Sie das Telefonkabel von der Buchse an der Wand an den Anschluss **LINE** des Gerätes an.
- 2. Schließen Sie das eine Ende eines anderen Telefonkabels an das Telefon oder den Anrufbeantworter an.

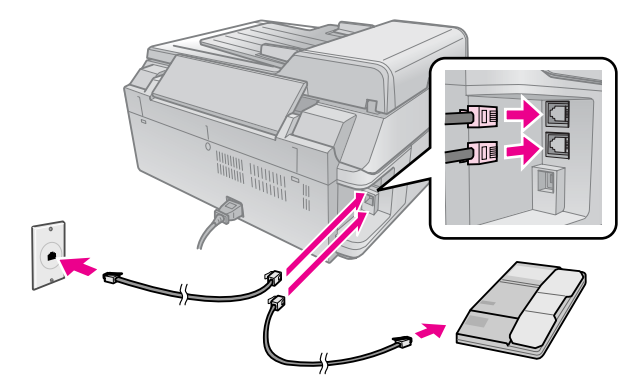

3. Verbinden Sie das andere Ende des Kabels mit dem Anschluss **EXT.** an der Rückseite des Geräts.

Sie können das Gerät auch für den manuellen Faxempfang einstellen (→ "Empfangen von Faxen" auf Seite 16).

# <span id="page-10-2"></span>**Einrichten der Faxfunktionen**

Bevor Sie Faxe senden oder empfangen, können Sie eine Kopfzeile für die Faxe erstellen, bestimmte Faxeinstellungen vornehmen und eine Kurzwahlliste mit häufig verwendeten Faxnummern einrichten.

### *Region auswählen*

Bevor Sie das Gerät verwenden, müssen Sie die Region auswählen, in der Sie es einsetzen.

- 1. Drücken Sie **N Setup**.
- 2. Wählen Sie **Wartung** und drücken Sie **OK**.

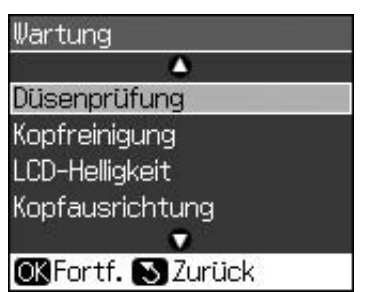

- 3. Wählen Sie **Land/Region** und drücken Sie **OK**.
- 4. Wenn Sie die Region ändern müssen, wählen Sie mit  $\triangle$  oder  $\nabla$  Ihre Region aus.
- <span id="page-10-3"></span>5. Drücken Sie **OK**. Ein Informationsbildschirm wird angezeigt.
- 6. Wählen Sie **Ja** und drücken Sie **OK**, um die Region zu ändern.

#### **Hinweis:**

- ❏ Um die Regionseinstellung abzubrechen, wählen Sie **Nein** und drücken Sie anschließend **OK**.
- ❏ Wenn Sie die Region ändern, werden die Standardfaxeinstellungen wiederhergestellt.
- 7. Drücken Sie y **Back**, bis Sie zum ersten Bildschirm zurückkehren.

### *Bedienfeldtasten im Faxmodus verwenden*

Wenn Sie Nummern und Zeichen im Faxmodus eingeben, können Sie die folgenden Tasten und Zifferntasten verwenden.

### **Faxnummer eingeben**

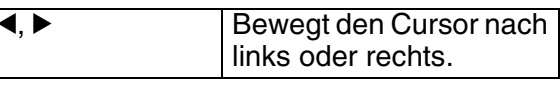

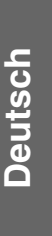

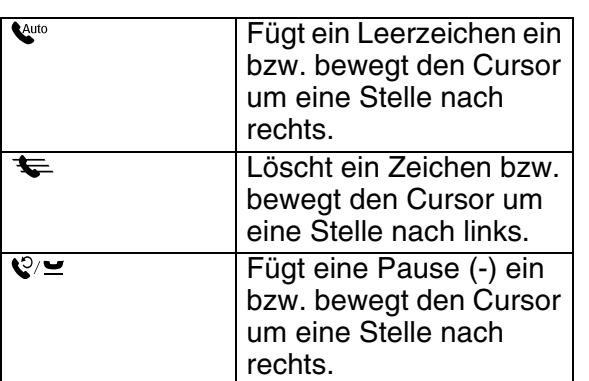

#### **Zeichen eingeben**

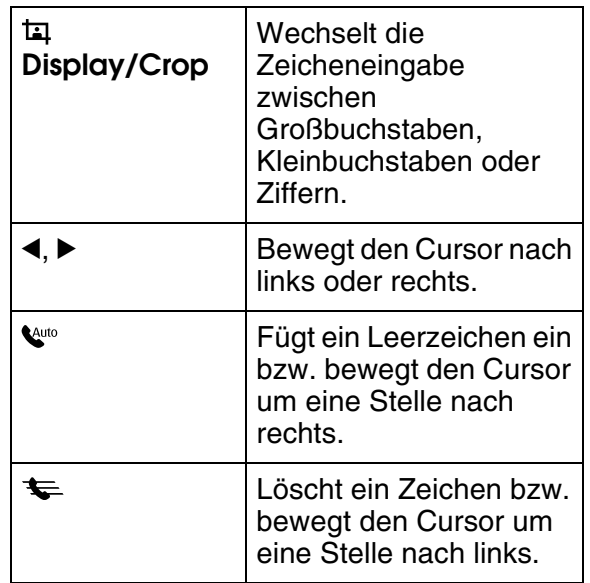

### *Kopfzeile erstellen*

Bevor Sie Faxe versenden oder empfangen, können Sie für die Faxdokumente eine Kopfzeile z. B. mit Ihrer Telefonnummer und Ihrem Namen erstellen.

### **Informationen für die Kopfzeile eingeben**

- 1. Drücken Sie **N Setup**.
- 2. Wählen Sie **Faxeinst.** und drücken Sie **OK**.

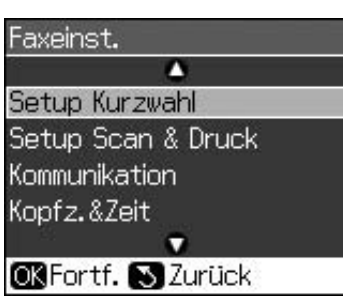

3. Wählen Sie **Kopfz.&Zeit** und drücken Sie **OK**.

4. Wählen Sie **Fax-Kopfz.** [und drücken Sie](#page-10-3)  **OK**[. Der Eingabebildschirm für die](#page-10-3)  Kopfzeilendaten wird angezeigt.

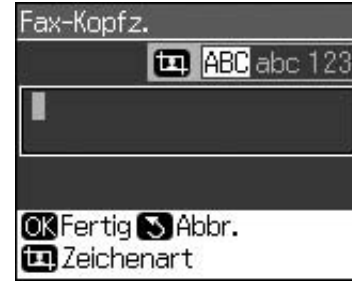

- 5. Geben Sie die Daten über das Nummernfeld und die anderen Tasten auf dem Bedienfeld ein (→ "Bedienfeldtasten im Faxmodus verwenden" auf Seite 11). Sie können bis zu 40 Stellen eingeben.
- 6. Drücken Sie **OK**. Sie kehren zu **Kopfz.&Zeit** zurück.

### **Datum und Uhrzeit einstellen**

Nachdem Sie die Daten für die Kopfzeile eingegeben haben, können Sie Datum und Uhrzeit einstellen.

1. Wählen Sie **Dat./Zeit** vom Menü "Kopfz.&Zeit" und drücken Sie **OK**. Der Bildschirm "Dat./Zeit" wird angezeigt.

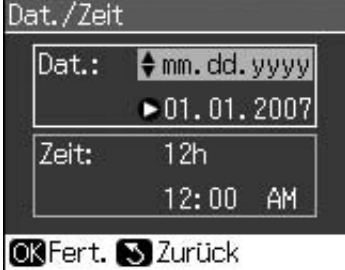

- 2. Drücken Sie ▲ oder ▼, um die Art der Anzeige des Datums auszuwählen. Drücken Sie anschließend  $\blacktriangleright$ .
- 3. Ändern Sie das Datum über das Nummernfeld. **Hinweis:**
	- Um die Sommerzeit einzustellen, wählen Sie für **Sommerzeit** die Option **Ein**.
- 4. Drücken Sie  $\triangle$  oder  $\nabla$ , um die 12- oder 24-Stundenanzeige auszuwählen. Drücken Sie anschließend ▶.
- 5. Ändern Sie die Uhrzeit über das Nummernfeld.
- 6. Wenn Sie das 12-Stundenformat ausgewählt haben, wählen Sie mit  $\triangle$  oder  $\nabla$ ,  $\angle A\check{M}^{\prime\prime}$ (Vormittag) oder "PM" (Nachmittag).
- 7. Drücken Sie **OK**. Sie kehren zu **Kopfz.&Zeit** zurück.

### **Hinweis:**

Um die Sommerzeit einzustellen, wählen Sie für **Sommerzeit** die Option **Ein**.

### **Ihre Telefonnummer einstellen**

1. Wählen Sie **Ihre Telefonnr.** vom Menü "Kopfz.&Zeit" und drücken Sie **OK**. Der Eingabebildschirm für die Tel[efonnummer wird angezeigt.](#page-10-3)

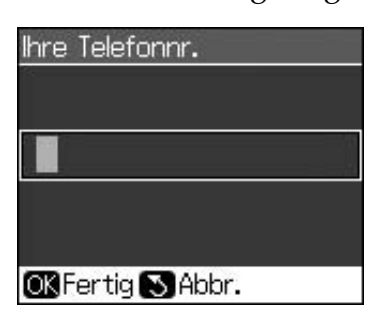

2. Geben Sie Ihre Telefonnummer über das Nummernfeld und die anderen Tasten auf dem Bedienfeld ein  $\leftrightarrow$  "Bedienfeldtasten im Faxmodus verwenden" auf Seite 11). Sie können bis zu 20 Stellen eingeben.

### **Hinweis:**

Beachten Sie bei der Eingabe Ihrer Telefonnummer, dass die Taste "\*" nicht funktioniert und die Taste "#" als Taste "+" (für internationale Gespräche) fungiert.

3. Drücken Sie **OK**. Sie kehren zu **Kopfz.&Zeit** zurück.

### *Kurzwahlliste einrichten*

Sie können eine Kurzwahlliste mit bis zu 60 Faxnummern erstellen. Mit dieser Liste können Sie häufig verwendete Nummern schneller wählen. Sie können auch Namen für die Empfänger hinzufügen und die Kurzwahlliste ausdrucken.

### **Neue Kurzwahlliste erstellen**

- 1. Drücken Sie **if Setup**.
- 2. Wählen Sie **Faxeinst.** und drücken Sie **OK**.

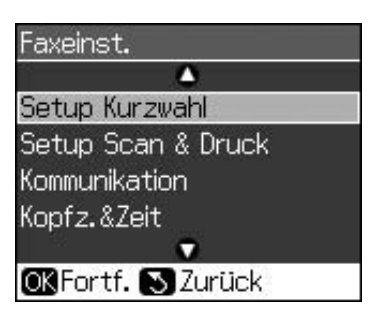

3. Wählen Sie **Setup Kurzwahl** und drücken Sie **OK**.

4. Wählen Sie **Eintr. h.** und drücken Sie **OK**. Sie sehen die verfügbaren Kurzwahlnummern.

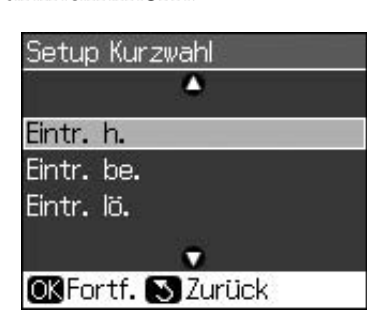

- 5. Wählen Sie die Kurzwahlnummer aus bzw. geben Sie eine Nummer ein, die Sie als Kurzwahl speichern möchten. Sie können bis zu 60 Einträge speichern.
- 6. Dr[ücken Sie](#page-10-3) **OK**.
- [7.](#page-10-3) [Geben Sie Ihre Telefonnu](#page-10-3)mmer über das Nummernfeld und die anderen Tasten auf dem Bedienfeld ein  $\leftrightarrow$  "Bedienfeldtasten im Faxmodus verwenden" auf Seite 11). Sie können bis zu 64 Stellen eingeben.
- 8. Drücken Sie **OK**.
- 9. Geben Sie über das Nummernfeld und die anderen Tasten auf dem Bedienfeld einen Namen ein, der die Kurzwahlnummer identifiziert  $\rightarrow$  . Bedienfeldtasten im Faxmodus verwenden" auf Seite 11). Sie können bis zu 30 Stellen eingeben.
- 10. Drücken Sie **OK**. Sie kehren zu **Setup Kurzwahl** zurück.
- 11. Wenn Sie eine weiteren Kurzwahleintrag hinzufügen möchten, wiederholen Sie die Schritte 4 bis 10.

### **Kurzwahlnummer bearbeiten**

1. Wählen Sie **Eintr. be.** vom Menü "Setup Kurzwahl" und drücken Sie **OK**. Sie sehen die gespeicherten Kurzwahlnummern.

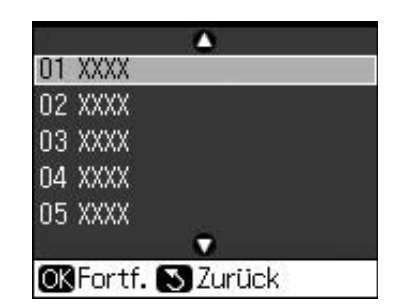

**Deutsch Deutsch**

- 2. Wählen Sie die Kurzwahlnummer aus bz[w. geben Sie die Nummer ein, die Sie](#page-10-3)  [bearbeiten möchten. Drü](#page-10-3)cken Sie anschließend **OK**.
- 3. Bearbeiten Sie die Telefonnummer über das Nummernfeld und die anderen Tasten auf dem Bedienfeld  $\leftrightarrow$  "Bedienfeldtasten im Faxmodus verwenden" auf Seite 11).
- 4. Drücken Sie **OK**.
- 5. Bearbeiten Sie den Namen zur Kurzwahl über das Nummernfeld und die anderen Tasten auf dem Bedienfeld  $\rightarrow$  "Bedienfeldtasten im Faxmodus verwenden" auf Seite 11).
- 6. Drücken Sie **OK**. Sie kehren zu **Setup Kurzwahl** zurück.

### **Kurzwahlnummer löschen**

1. Wählen Sie **Eintr. lö.** vom Menü "Setup Kurzwahl" und drücken Sie **OK**. Sie sehen die gespeicherten Kurzwahlnummern.

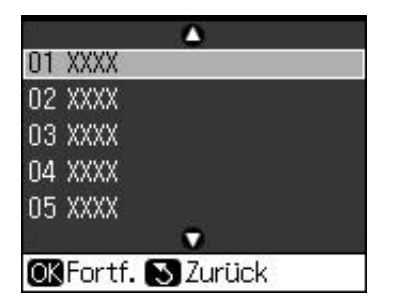

- 2. Wählen Sie die Kurzwahlnummer aus bzw. geben Sie die Nummer ein, die Sie löschen möchten. Drücken Sie anschließend **OK**.
- 3. Es erscheint eine Bestätigungsmeldung. Drücken Sie **OK**, um den Eintrag zu löschen, bzw. drücken Sie y **Back**, um den Vorgang abzubrechen. Sie kehren zu **Setup Kurzwahl** zurück.

# <span id="page-13-1"></span><span id="page-13-0"></span>**Senden eines Faxes**

Bevor Sie ein Fax versenden, legen Sie Ihre Vorlage auf das Vorlagenglas oder in den automatischen Vorlageneinzug (→ "Kopieren" auf Seite 19). Sie können das Fax nun versenden, indem Sie eine Faxnummer eingeben, die zuvor eingegebene Faxnummer erneut wählen oder einen Eintrag aus Ihrer Kurzwahlliste auswählen.

### *Faxnummer eingeben oder erneut wählen*

1. Drücken Sie <sup>®</sup> Fax, um den Faxmodus aufzurufen.

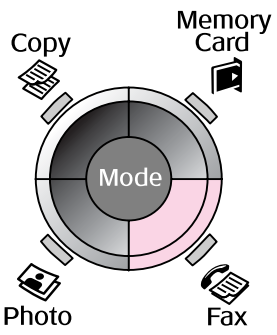

2. Geben Sie die Faxnummer über die Tasten auf den Nummernfeld ein. Sie können bis zu 64 Zeichen eingeben.

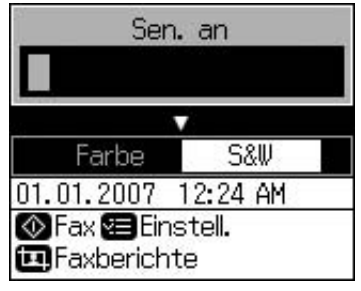

Wenn Sie die zuletzt verwendete Fa[xnummer erneut wählen möchten,](#page-14-0) drücken Sie  $\mathcal{Q}$ '≌, anstatt eine Faxnummer einzugeben. Die letzte Faxnummer wird auf dem LCD-Bildschirm angezeigt.

- 3. Drücken Sie  $\nabla$ .
- 4. Wählen Sie **Farbe** oder **S&W**. Wenn Sie die Auflösung oder den Kontrast ändern möchten, drücken Sie x **Menu**. Sie können diese Einstellungen einrichten oder ändern. Sie können auch die Uhrzeit festlegen, zu der Ihr Fax gesendet werden soll (→ "Sendezeit festlegen" auf Seite 15).
- 5. Drücken Sie **OK**. Der Bildschirm mit den Sendeinformationen wird angezeigt.
- 6. Drücken Sie  $\diamond$  **Start**.

#### **Hinweis:**

- ❏ Wenn das Faxgerät des Empfängers nur schwarz-weiß drucken kann, werden Ihre Faxdaten automatisch in schwarz-weiß übertragen, unabhängig davon, ob Sie **Farbe** oder **S&W** gewählt haben.
- ❏ Wenn Sie den Faxvorgang abbrechen müssen, drücken Sie y **Stop/Clear**.
- 7. Nachdem Ihre Vorlage eingescannt wurde, wird dieser Bildschirm angezeigt.

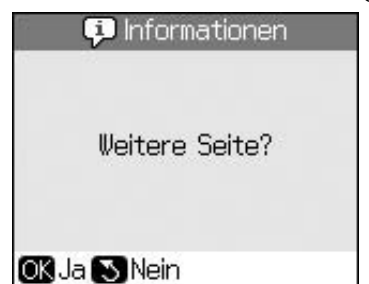

Wenn Sie eine weitere Seite faxen möchten, drücken Sie **OK**, öffnen Sie die

Vorlagenabdeckung, entfernen Sie Ihre erste Vorlage, legen Sie das nächste Blatt auf, und schließen Sie die Abdeckung wieder. Drücken Sie dann **OK**, um die nächste Seite zu faxen. Wiederholen Sie diese Schritte, um ggf. weitere Seiten zu faxen.

Wenn Sie keine weitere Seite faxen möchten, drücken Sie y **Back**. Der Drucker wählt die Faxnummer und faxt Ihr Dokument.

#### **Hinweis:**

- ❏ Wenn die Faxnummer belegt ist oder ein anderes Verbindungsproblem vorliegt, wird ein Bildschirm zur Wahlwiederholung angezeigt und das Gerät wählt die Nummer jeweils nach einer Minute erneut. Warten Sie auf die Wahlwiederholung, oder drücken Sie v∠ während der Wartezeit auf die Wahlwiederholung, um die Nummer sofort neu zu wählen.
- ❏ Alle Dokumente, die bis zu diesem Zeitpunkt eingescannt wurden, werden nach 20 Sekunden übertragen.

### *Faxnummer per Kurzwahl wählen*

1. Drücken Sie  $\otimes$  **Fax**, um den Faxmodus aufzurufen.

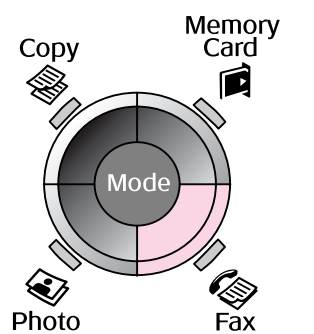

- 2. Drücken Sie  $\equiv$ .
- <span id="page-14-0"></span>3. Wählen Sie die Kurzwahlnummer aus bzw. geben Sie die Nummer ein, die Sie wählen möchten. Drücken Sie anschließend **OK**.

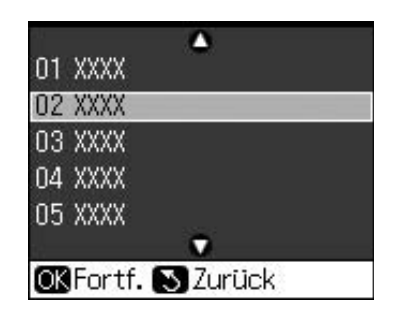

- **Deutsch Deutsch**
- 4. Wiederholen Sie die Schritte 3 bis 7 im vorherigen Abschnitt, um Ihre Vorlage zu faxen.

# *Sendezeit festlegen*

Sie können angeben, zu welcher Uhrzeit Ihr Fax gesendet werden soll.

- 1. Führen Sie die Schritte 1 bis 4 unter "Faxnummer eingeben oder erneut wählen" aus  $(\blacklozenge, Faxnummer$  eingeben oder erneut wählen" auf Seite 14).
- 2. Drücken Sie *i*≡ **Menu** und wählen Sie **Verzög. Senden**.
- 3. Drücken Sie  $\blacktriangleright$  und dann  $\nabla$ .
- 4. Wählen Sie **Zeit** und drücken Sie **OK**.
- 5. Drücken Sie erneut **OK**. Der Bildschirm zur Festlegung der Sendezeit wird angezeigt.

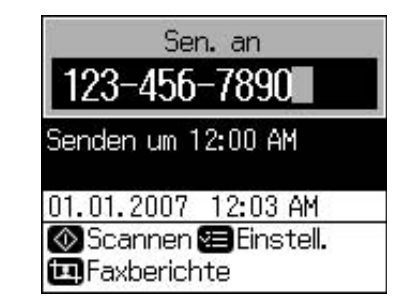

6. Drücken Sie  $\otimes$  **Start**.

Sobald die Vorlage eingescannt ist, wird das Fax zu der von Ihnen angegebenen Zeit übertragen.

### *Fax von einem angeschlossenen Telefon senden*

Wenn Sie Ihr Telefon an das Gerät anschließen, können Sie nach Aufbau der Verbindung Faxdaten versenden.

- 1. Legen Sie Ihre Vorlage oder das Foto auf das Vorlagenglas (→ "Kopieren" auf Seite 19).
- 2. Wählen Sie eine Rufnummer vom Telefon, das an den Drucker angeschlossen ist. Der folgende [Bildschirm wird angezeigt:](#page-13-1)

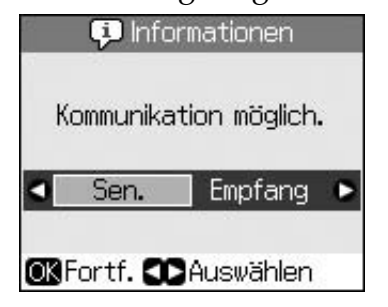

- <span id="page-15-0"></span>3. Wählen Sie **Sen.** und drücken Sie **OK**.
- 4. Führen Sie die Schritte 4 bis 7 unter "Senden eines Faxes" aus (→ "Faxnummer eingeben oder erneut wählen" auf Seite 14).
- 5. Legen Sie das Telefon auf.

**Hinweis:** Wenn Sie den Faxvorgang abbrechen müssen, drücken Sie y **St[op/Clear](#page-16-0)**.

# **[Empfangen von Faxen](#page-16-0)**

Im automatischen Antwort-Modus empfängt und druckt das Gerät Faxe automatisch.

# *Papierformat auswählen*

Bevor Sie ein Fax empfangen, stellen Sie sicher, dass Normalpapier eingelegt ist und dass das Papierformat unter "Format" entsprechend ein[gestellt ist. Vergewissern Sie sich](#page-16-0)  [außerdem, dass "Auto-Verkl." so eingestellt](#page-16-0) ist, dass Faxe automatisch in der gewünschten Größe empfangen werden  $(\rightarrow, A$ uswählen der Sende-/Empfangseinstellungen" auf Seite 17).

### **Hinweis:**

Stellen Sie sicher, dass Sie unter "Format" das Papierformat ausgewählt haben, das der Größe des von Ihnen eingelegten Papiers entspricht. Wenn die eingehenden Faxseiten größer als das von Ihnen eingelegte Papierformat sind, wird die Faxgröße verkleinert oder auf mehrere Seiten gedruckt, je nachdem, welche Einstellung Sie für "Auto-Verkl." gewählt haben (→ "Auswählen der

Sende-/Empfangseinstellungen" auf Seite 17).

# *Empfangsmodus wechseln*

Wenn an das Gerät ein Telefon mit Anrufbeantworter angeschlossen ist, können Sie die Antwortzeit für das Telefon und das Gerät einstellen. Die Verbindung wird hergestellt, sobald der andere Teilnehmer (Fax oder Anruf) antwortet. Handelt es sich um ein Fax, können Sie das Gerät so einrichten, dass der Empfang automatisch erfolgt.

- 1. Drücken Sie **N Setup**.
- 2. Wählen Sie **Faxeinst.** und drücken Sie **OK**.
- 3. Wählen Sie **Kommunikation** und drücken Sie **OK**.
- 4. Wählen Sie **Rufe bis Antw.** und drücken  $\mathrm{Sie} \blacktriangleright$ .
- 5. Wählen Sie die Anzahl Klingelzeichen, bevor geantwortet werden soll, und drücken Sie anschließend **OK**.
- 6. Stellen Sie sicher, dass die Anzahl der Klingelzeichen, die gewartet werden soll, bevor der Anrufbeantworter den Anruf entgegennimmt, auf einen niedrigeren Wert als die Einstellung **Rufe bis Antw.** eingestellt ist.

Informationen zur Einrichtung finden Sie in der Dokumentation zu Ihrem Telefon.

7. Drücken Sie vw und schalten Sie den automatischen Anwort-Modus ein.

Gehen Sie beispielsweise wie folgt vor, wenn **Rufe bis Antw.** auf fünf und der Anrufbeantworter auf vier Klingelzeichen eingestellt ist.

**Wenn der Anruf vor dem vierten Klingeln entgegengenommen wird, oder wenn der Anrufbeantworter beim vierten Klingeln abhebt:**

Handelt es sich bei dem anderen Teilnehmer um ein Faxgerät, wird automatisch eine Verbindung hergestellt und das Fax wird empfangen.

Handelt es sich bei dem anderen Teilnehmer um einen Anrufer, kann das Telefon wie gewohnt verwendet werden, oder der Anrufer kann eine Nachricht auf dem Anrufbeantworter hinterlassen.

#### **Wenn es fünf Mal klingelt und das angeschlossene Telefon keinen Anrufbeantworter hat bzw. dieser deaktiviert ist:**

Das Gerät stellt eine Telefonverbindung her. Handelt es sich bei dem anderen Teilnehmer um ein Fax, wird es empfangen und ausgedruckt.

Das Gerät stellt eine Telefonverbindung her. Han[delt es sich bei dem anderen Teilnehme](#page-16-1)r um einen Anrufer, schaltet es trotzdem in den Faxmodus.

### <span id="page-16-1"></span>**Hinweis:**

- ❏ Wenn das Gerät ein Fax automatisch empfängt, schaltet die Leitung vom Telefon auf das Gerät um. Die Verbindung zum Telefon wird getrennt. Wenn Sie ein Fax empfangen, legen Sie den Hörer wieder auf und warten Sie, bis der Vorgang abgeschlossen ist.
- ❏ Wenn der automatische Antwort-Modus auf "Aus" ge[stellt ist, können Sie das Fax m](#page-7-1)anuell empfangen, indem Sie den Hörer abheben. (→ "Faxe manuell empfangen" auf Seite 17)
- ❏ Die Einstellung **Rufe bis Antw.** ist je nach Standort möglicherweise nicht verfügbar.

# *Faxe manuell empfangen*

Wenn Sie Ihr Telefon an das Gerät angeschlossen haben und der automatische Antwort-Modus auf "Aus" gestellt ist, können Sie Faxdaten nach Aufbau der Verbindung empfangen.

- 1. Legen Sie Normalpapier in den Blatteinzug ein. ( $\blacktriangleright$  "Papier einlegen" auf Seite 8)
- 2. Wenn das Telefon klingelt, heben Sie das Telefon ab, das an den Drucker angeschlossen ist. Der folgende Bildschirm wird angezeigt:

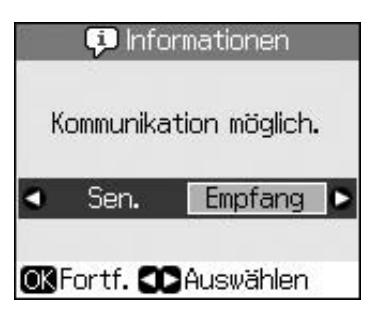

- 3. Wählen Sie **Empfang** und drücken Sie **OK**.
- 4. Wenn Sie das Fax empfangen möchten, drücken Sie  $\diamond$  **Start**.
- 5. Wenn der vorherige Bildschirm angezeigt wird, legen Sie den Hörer auf.

# <span id="page-16-2"></span><span id="page-16-0"></span>**Auswählen der Sende-/Empfangseinstellungen**

Dieses Produkt ist mit folgenden Standardeinstellungen zum Senden und Empfangen von Faxen eingerichtet.

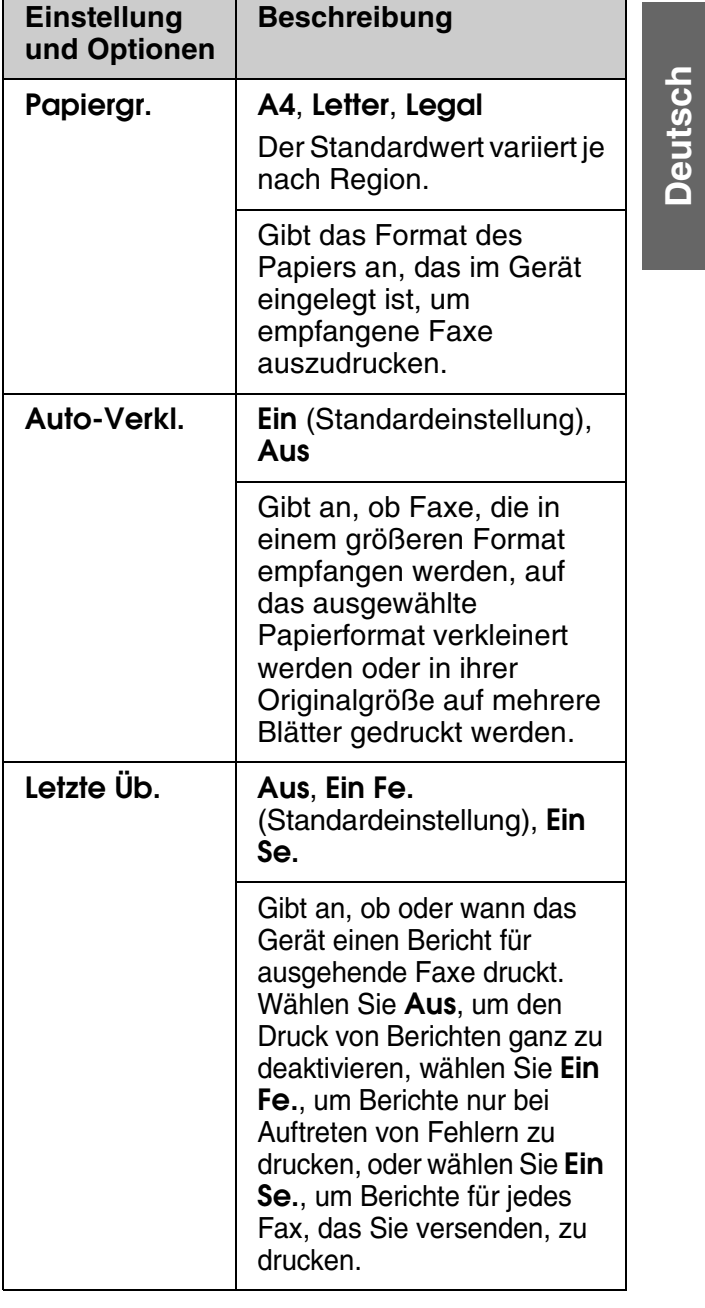

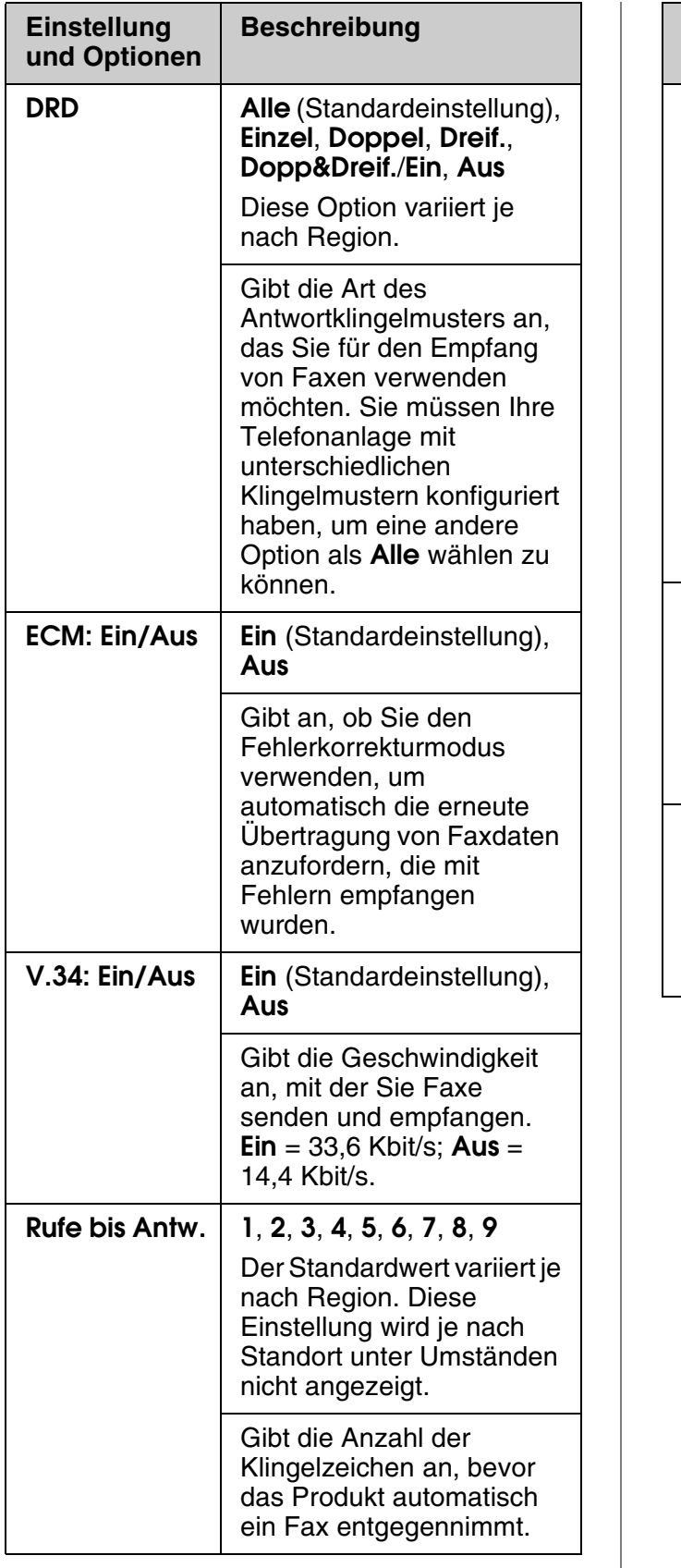

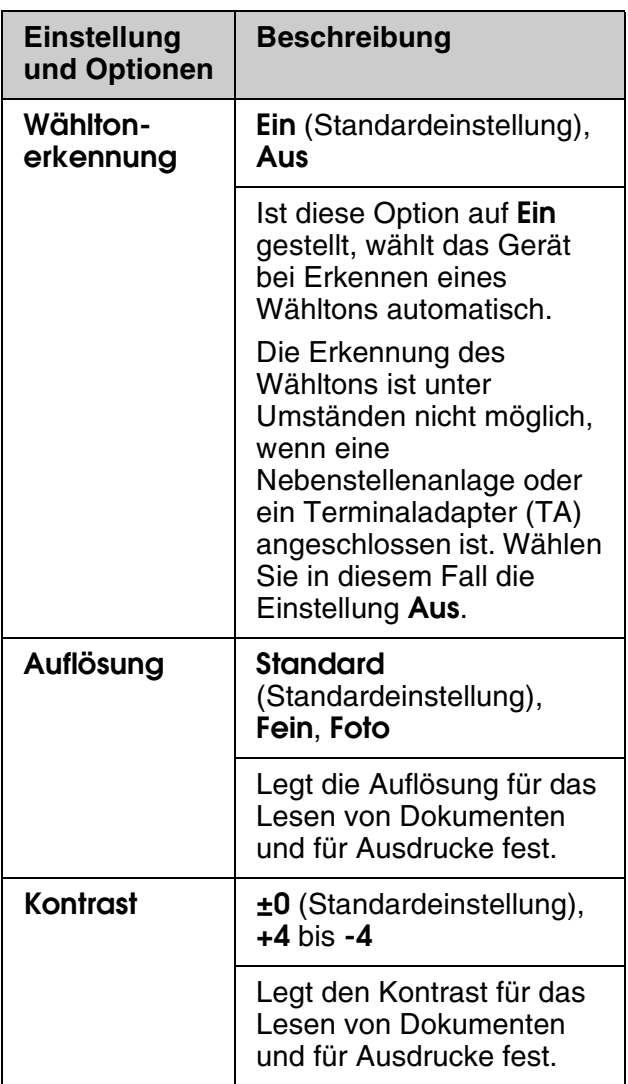

# <span id="page-18-1"></span><span id="page-18-0"></span>**Kopieren**

#### **Hinweis:**

- ❏ Die Größe des kopierten Bildes entspricht möglicherweise nicht genau der Vorlage.
- ❏ Je nach der Art des Papiers kann die Druckqualität zum oberen und unteren Seitenrand des Ausdrucks hin schlechter ausfallen oder diese Bereiche können verschmiert sein.

# **Kopieren von Fotos**

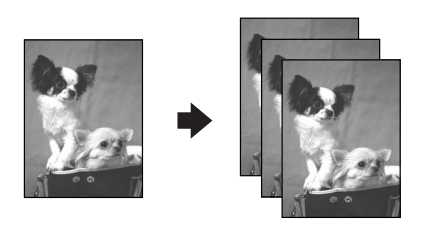

Sie können Fotos in den Formaten von  $30 \times 40$  mm bis 127 × 178 mm kopieren. Sie können auch zwei Fotos gleichzeitig kopieren.

### 1. Drücken Sie  $\otimes$  **Photo**.

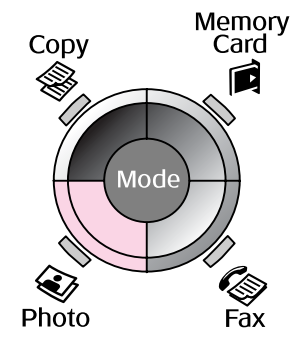

2. Drücken Sie **OK**.

#### **Hinweis:**

❏ Wenn die Fotos mit der Zeit ausgeblichen sind, wählen Sie **Ein**, um die Farbe wieder aufzufrischen.

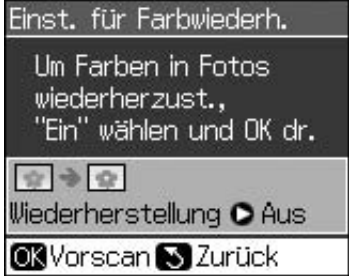

❏ Wenn Sie für ein normales Farbfoto die **Einst. für Farbwiederh.** auf **Ein** setzen, wird das Foto möglicherweise nicht ordnungsgemäß gedruckt.

- 3. Drücken Sie **OK**. Ihr Foto wird in einer Vorschau angezeigt.
- 4. Wählen Sie die Anzahl der Exemplare aus.
- 5. Drücken Sie *i*≡ **Menu** und ändern Sie die Einstellungen (& "Druckereinstellungen für den Fotodruckmodus" auf Seite 41). Drücken Sie dann **OK**.
- 6. Drücken Sie  $\otimes$  **Start**.

### **Hinweis:**

Wenn die Ränder der Kopie abgeschnitten sind, verschieben Sie die Vorlage etwas aus der Ecke.

# *Mehrere Fotos kopieren*

Legen Sie jedes Foto horizontal ein.

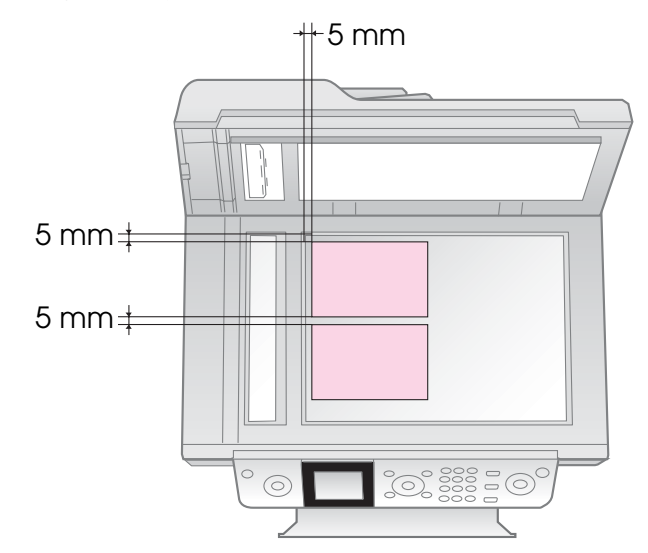

### **Hinweis:**

- ❏ Sie können gleichzeitig zwei Fotos im Format  $10 \times 15$  cm (4  $\times$  6 Zoll) kopieren. Wenn die Fotos nach dem Drucken am Rand abgeschnitten sind, versuchen Sie, die Fotos nacheinander zu kopieren.
- ❏ Legen Sie das Foto mit einem Abstand von 5 mm zum Rand des Vorlagenglases ein. Lassen Sie auch beim Einlegen von zwei Fotos mindestens 5 mm Abstand zwischen den Fotos.
- ❏ Sie können gleichzeitig auch mehrere Fotos mit unterschiedlichen Formaten kopieren, solange sie nicht kleiner als  $30 \times 40$  mm sind und alle in den Bereich 216  $\times$  297 mm passen.

### <span id="page-19-1"></span>*[Ein Foto zusch](#page-18-1)neiden und vergrößern*

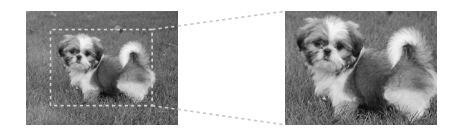

Beim Kopieren eines Fotos können Sie dessen unwichtige Bereiche wegschneiden und nur das Hauptmotiv drucken.

- 1. Drücken Sie  $\otimes$  **Photo**.
- 2. Lesen Sie den Abschnitt "Kopieren von Fotos" auf Seite 19 und führen Sie die Schritte 2 bis 4 aus.

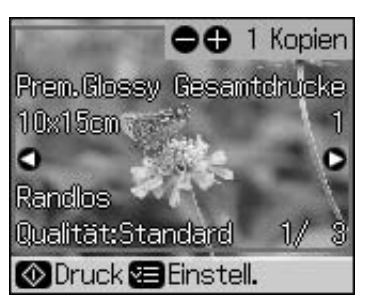

3. Drücken Sie **Display/Crop**. Sie sehen das Zuschneidefenster.

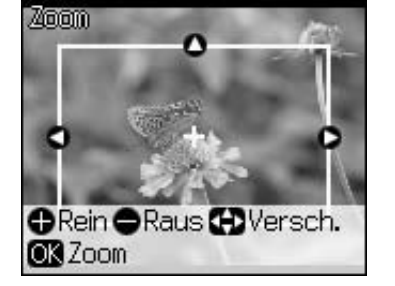

4. Legen Sie mit der nachfolgenden Taste den Bereich fest, den Sie zuschneiden möchten.

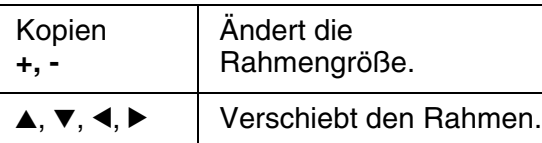

5. Drücken Sie zur Bestätigung des zugeschnittenen Bildes **OK**.

### **Hinweis:**

Wenn Sie die Position des Rahmens nochmals ändern möchten, drücken Sie die Taste y **Back**, um zum vorherigen Bildschirm zurückzukehren.

6. Nachdem Sie das zugeschnittene Bild geprüft haben, drücken Sie **OK**.

### **Hinweis:**

Das Symbol  $\boxed{\square}$  wird auf dem zugeschnittenen Bild angezeigt.

- <span id="page-19-0"></span>7. Wählen Sie die Anzahl der Exemplare aus.
- 8. Drücken Sie  $\equiv$  **Menu** und ändern Sie die Einstellungen (→ "Druckereinstellungen für den Fotodruckmodus" auf Seite 41). Drücken Sie dann **OK**, um die neuen Einstellungen zu übernehmen.
- 9. Drücken Sie  $\otimes$  **Start**.

# **Kopieren von Dokumenten**

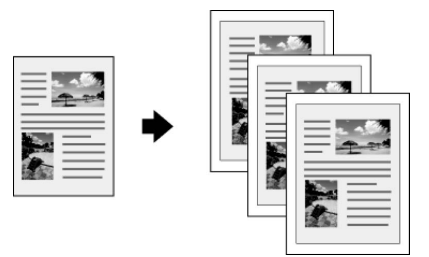

1. Drücken Sie  $\otimes$  **Copy**.

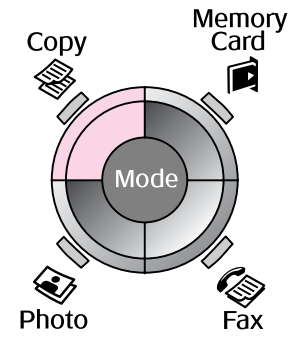

2. Wählen Sie die Kopiereinstellungen aus.

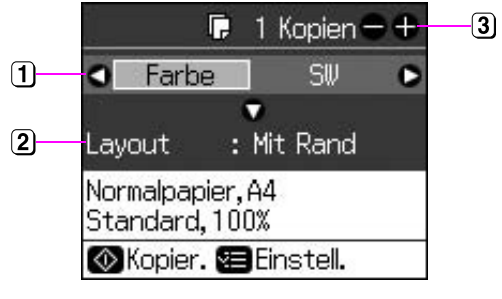

- Wählen Sie **Farbe** für Farbkopien oder **SW** für Schwarzweißkopien.
- Wählen Sie eine Layout-Option aus.
- 3 Legen Sie die Anzahl der Kopien fest.
- 3. Drücken Sie **≡ Menu**, um die Einstellungen ( $\blacklozenge$  "Druckereinstellungen für den Kopiermodus" auf Seite 39) zu ändern. Drücken Sie dann **OK**.
- 4. Drücken Sie  $\Diamond$  **Start**.

### **Hinweis:**

Wenn die Ränder der Kopie abgeschnitten sind, verschieben Sie die Vorlage etwas aus der Ecke.

# <span id="page-20-0"></span>**Von einer Speicherkarte drucken**

# <span id="page-20-1"></span>**Umgang mit einer Speicherkarte**

## *Speicherkarte einsetzen*

#### **Hinweis:**

Wenn an den Drucker eine Digitalkamera angeschlossen ist, trennen Sie sie, bevor Sie die Speicherkarte einsetzen.

1. Vergewissern Sie sich, dass sich keine Speicherkarten in den Steckplätzen befinden. Setzen Sie dann die Speicherkarte ein.

### **R** Vorsicht:

- ❏ Setzen Sie nicht mehrere Speicherkarten gleichzeitig ein.
- ❏ Drücken Sie die Speicherkarte nicht gewaltsam in den Steckplatz. Die Speicherkarten lassen sich nicht vollständig einschieben.
- ❏ Vergewissern Sie sich, in welcher Ausrichtung die Karte eingesetzt werden muss. Wenn die Karte einen Adapter benötigt, bringen Sie den Adapter vor dem Einsetzen der Karte an. Anderenfalls lässt sich die Karte unter Umständen nicht aus dem Drucker entnehmen.

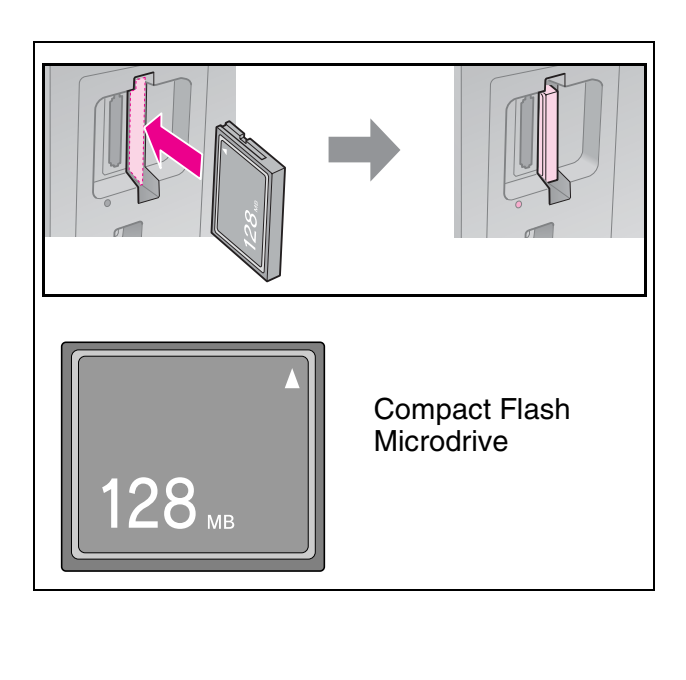

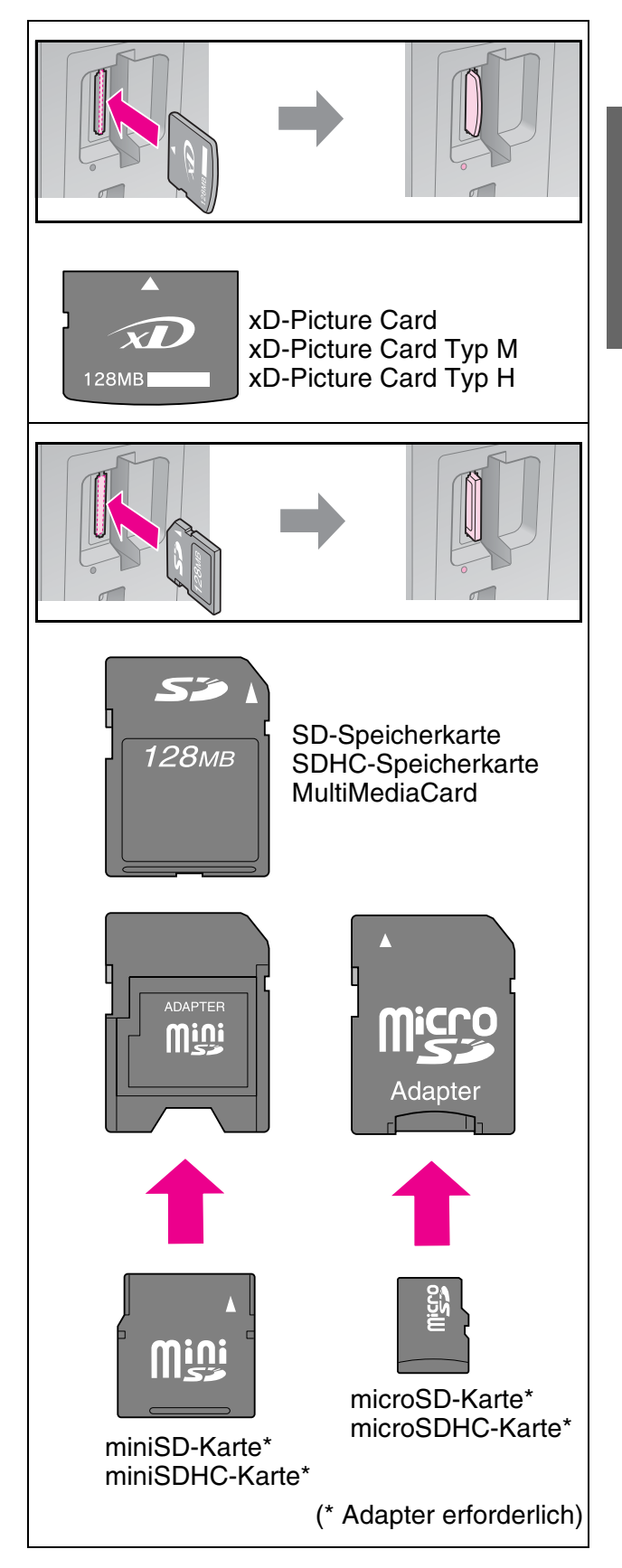

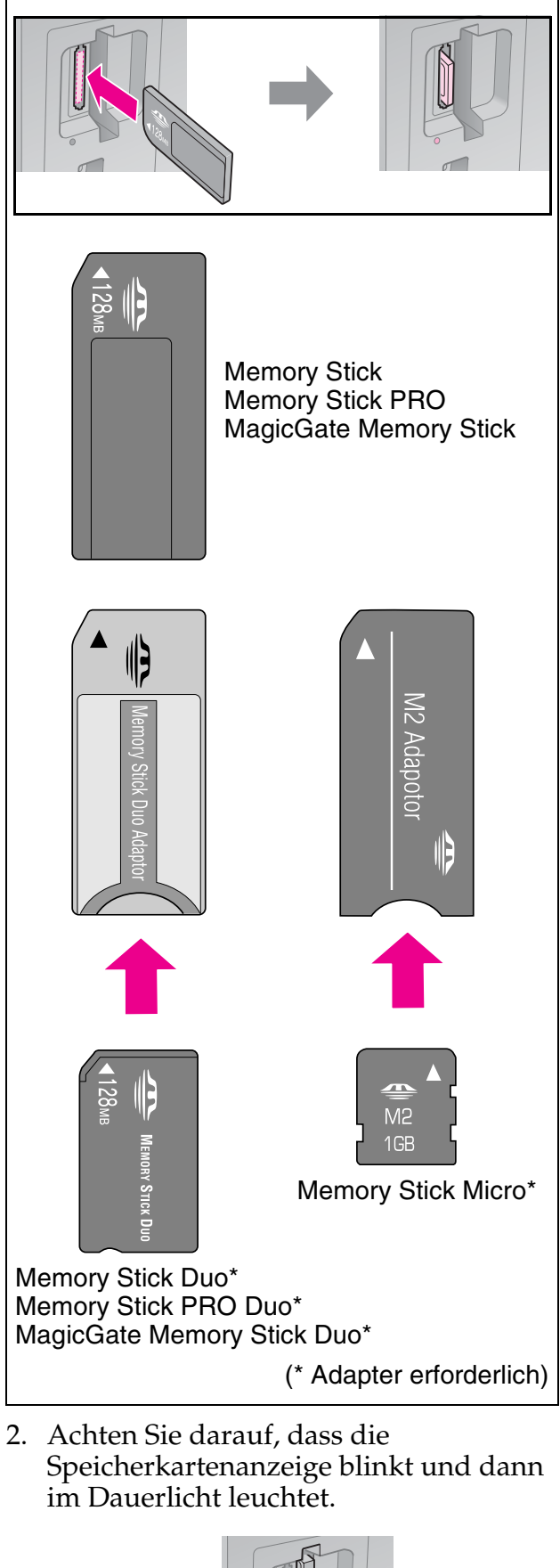

Speicherkartenanzeige

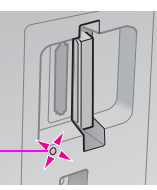

# *Herausnehmen einer Speicherkarte*

- 1. Stellen Sie sicher, dass die Speicherkartenanzeige nicht blinkt.
- 2. Nehmen Sie die Speicherkarte durch gerades Herausziehen heraus.

# <span id="page-21-0"></span>**Fotos drucken**

1. Drücken Sie **A Memory Card**.

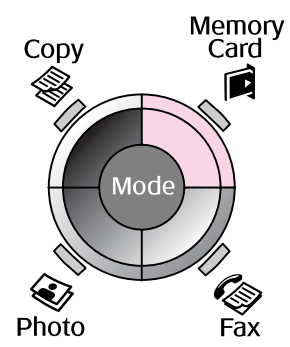

2. Wählen Sie eine Einstellung aus der folgenden Tabelle, um die Fotos anzuzeigen oder zu drucken, und drücken Sie anschließend **OK**. Befolgen Sie die nachfolgenden Anweisungen, um die Bilder auszuwählen und die Anzahl der Exemplare festzulegen.

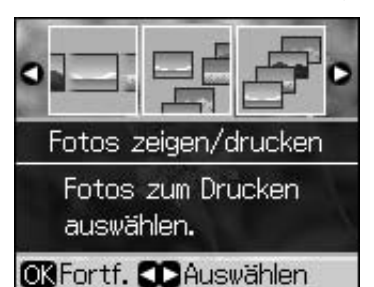

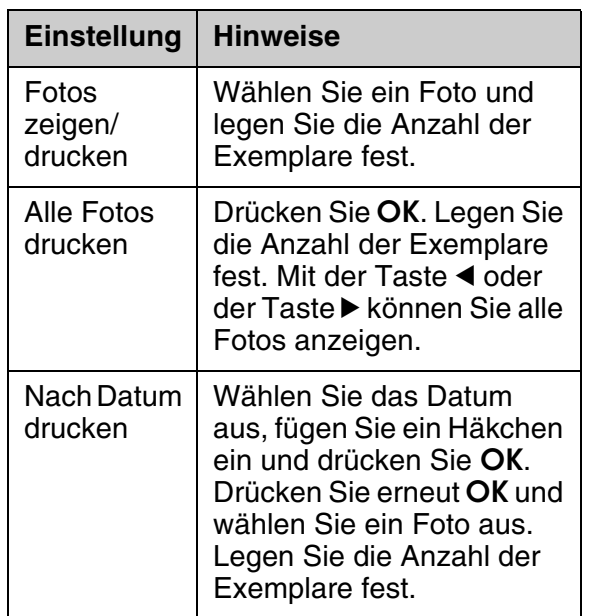

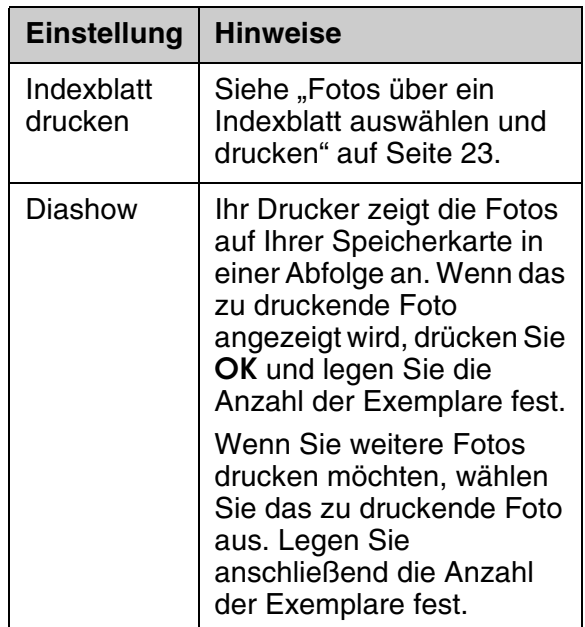

- 3. Drücken Sie  $\equiv$  **Menu** und ändern Sie die Einstellungen (→ "Druckereinstellungen für den Speicherkartenmodus" auf Seite 40). Drücken Sie dann **OK**.
- 4. Drücken Sie  $\diamond$  **Start**.

### **Hinweis:**

Bei diesem Drucker bleiben Ihre [Einstellungen](#page-21-0)  [selbst nach dem Ausschalt](#page-21-0)en gespeichert.

### *Ein Foto zuschneiden und [vergrößern](#page-19-1)*

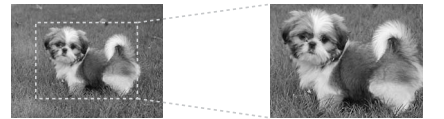

- [1. Drücken Sie](#page-39-1) **A [Memory Card](#page-39-1)**.
- 2. Wählen Sie das Foto, das Sie zuschneiden möchten, mit der Option **Fotos zeigen/drucken** ( $\blacklozenge$  "Fotos drucken" auf Seite 22) aus.
- 3. Drücken Sie **Display/Crop**.
- 4. Lesen Sie den Abschnitt "Ein Foto zuschneiden und vergrößern" auf Seite 20 und führen Sie die Schritte 4 bis 7 aus.
- 5. Drücken Sie *i*≡ **Menu** und ändern Sie die Einstellungen (& "Druckereinstellungen für den Speicherkartenmodus" auf Seite 40). Drücken Sie dann **OK**.
- 6. Drücken Sie  $\diamond$  **Start**.

### *Drucken mit DPOF-Einstellungen*

Falls Ihre Kamera DPOF (Digital Print Order Format) unterstützt, können Sie mit dieser [Funktion direkt auf Ihrer](#page-39-1)  [Digitalkamera zu druckende Fotos](#page-39-1)  markieren und die Anzahl der Exemplare festlegen. Dies gilt nur, wenn sich die Speicherkarte in der Kamera befindet. Weitere Informationen finden Sie auch in der Bedienungsanleitung Ihrer Kamera.

- <span id="page-22-0"></span>1. Legen Sie die Speicherkarte mit den DPOF-Daten ein  $(\blacklozenge$  Seite 21).
- 2. Drücken Sie **OK**.
- 3. Drücken Sie *i*≡ **Menu** und ändern Sie die Einstellungen (→ "Druckereinstellungen für den Speicherkartenmodus" auf Seite 40). Drücken Sie dann **OK**.
- 4. Drücken Sie  $\diamond$  **Start**.

# **Fotos über ein Indexblatt auswählen und drucken**

Mithilfe des Indexblatts können Sie die zu druckenden Fotos auswählen.

**Indexblatt drucken**

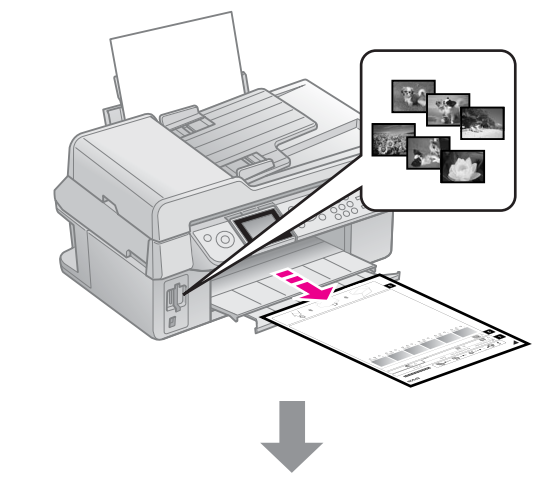

### **Fotos auf dem Indexblatt auswählen**

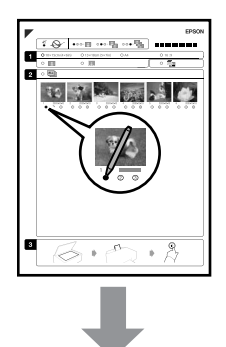

#### **Indexblatt scannen**

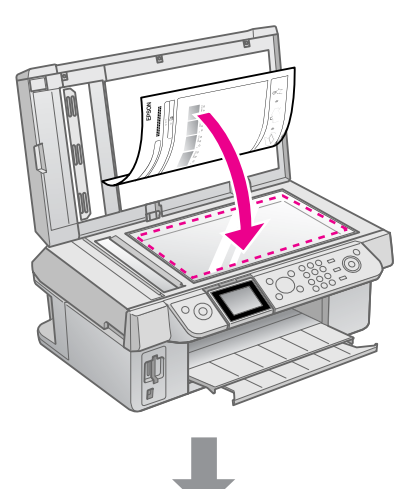

### **Ausgewählte Fotos dru[cken](#page-7-1)**

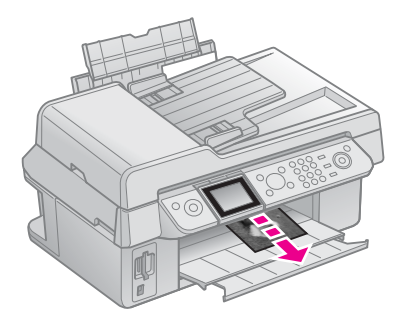

### *1. Indexblatt drucken*

- 1. Legen Sie mehrere Blätter Normalpapier im Format A4 ein  $(\blacklozenge$  Seite 8).
- 2. Drücken Sie **a Memory Card.**<br>Memory<br>Copy Card

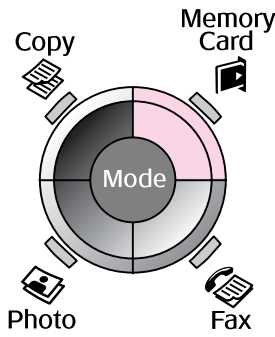

3. Wählen Sie **Indexblatt drucken** und drücken Sie **OK**.

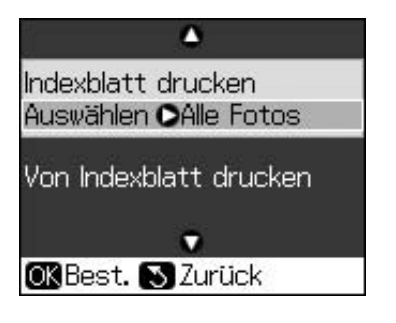

- 4. Wählen Sie **Indexblatt drucken / Auswählen**.
- 5. Wählen Sie den Fotobereich aus. Drücken Sie dann **OK**.

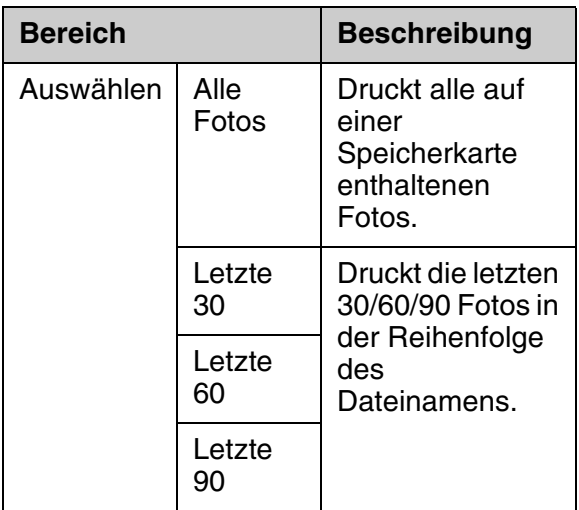

6. Drücken Sie  $\otimes$  **Start**.

### **Hinweis:**

Achten Sie darauf, dass die Dreiecks-Markierung in der oberen linken Ecke des Indexblattes richtig gedruckt wird. Wird das Indexblatt nicht einwandfrei gedruckt, kann es nicht gescannt werden.

### *2. Fotos auf dem Indexblatt auswählen*

Wählen Sie die Fotos au[f dem I](#page-7-2)ndexblatt, indem Sie die Kreise mit einem dunklen Stift oder einem Bleistift ausfüllen.

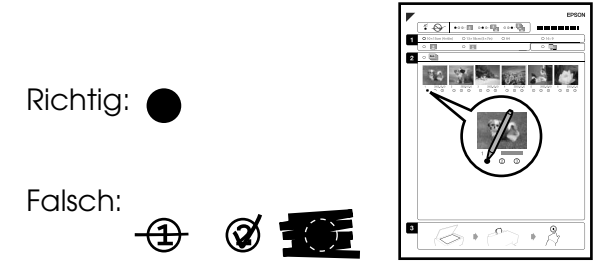

- 1. Wählen Sie im Abschnitt 1 das Papierformat aus (→ Seite 8). Füllen Sie den ovalen Kreis links neben Ihrer Auswahl aus.
- 2. Wählen Sie, ob Ihre Fotos mit oder ohne Ränder gedruckt werden sollen.
- 3. Füllen Sie den <sub>um</sub> ovalen Kreis aus, um einen optionalen Datumsstempel zu drucken.

4. Wählen Sie in Abschnitt 2 **Alle** aus, um von jedem Foto ein Exemplar zu drucken, oder füllen Sie die entsprechende Angabe unter den einzelnen Fotos aus, um 1, 2 oder 3 Exemplare auszuwählen.

### *3. Scannen des Indexblatts und Drucken ausgewählter Fotos*

1. Legen Sie das Indexblatt mit der Vorderseite nach unten so auf das Vorlagenglas, dass die obere Kante des Indexblatts sich am linken Rand des Vorlagenglases befindet.

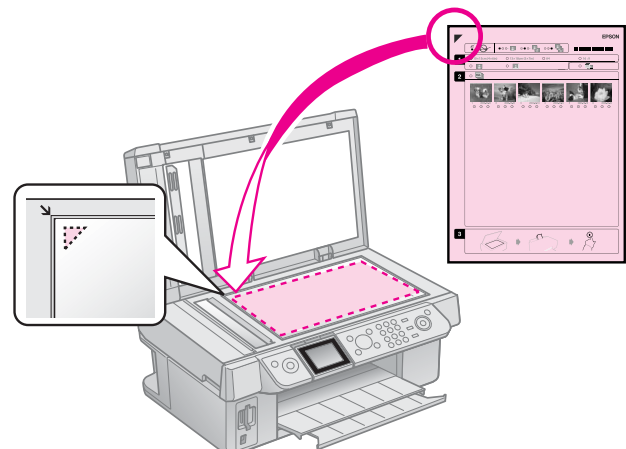

- 2. Schließen Sie die Vorlagenabdeckung.
- 3. Legen Sie das auf dem Indexblatt markierte Fotopapierformat ein  $\blacktriangleright$  Seite 8).
- 4. Prüfen Sie, ob auf dem LCD-Bildschirm **Von Indexblatt drucken** angezeigt wird, und drücken Sie dann die Taste x **Start**.

#### **Hinweis:**

Bei der Verwendung mehrerer Indexblätter müssen Sie jeweils warten, bis der Druckvorgang für ein Blatt beendet ist. Wiederholen Sie dann die o. g. Schritte zum Scannen und Drucken für jedes weitere Blatt.

**Deutsch Deutsch**

# <span id="page-25-1"></span><span id="page-25-0"></span>**Drucken von einer Digitalkamera**

# **Verwenden von PictBridge oder USB-DIREKTDRUCK**

Wenn Sie Ihre Digitalkamera direkt an den Drucker anschließen, können Sie Ihre Fotos mit Hilfe von PictBridge und USB-DIREKTDRUCK drucken.

Die Kamera und die Fotos müssen den folgenden Anforderungen entsprechen.

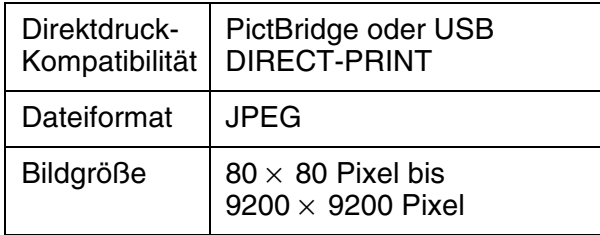

- 1. Stellen Sie auch sicher, dass der Drucker keine Aufträge von einem Computer druckt.
- 2. Entfernen Sie aus dem Drucker alle Speicherkarten.
- 3. Drücken Sie **N Setup**.
- 4. Wählen Sie **PictBridge-Setup** und drücken Sie **OK**.
- 5. Wählen Sie die Druckeinstellungen (→ "Druckereinstellungen für den Speicherkartenmodus" auf Seite 40). Drücken Sie dann **OK**.

6. Schließen Sie das USB-Kabel an die Kamera und an die USB-Schnittstelle auf der Vorderseite des Druckers an.

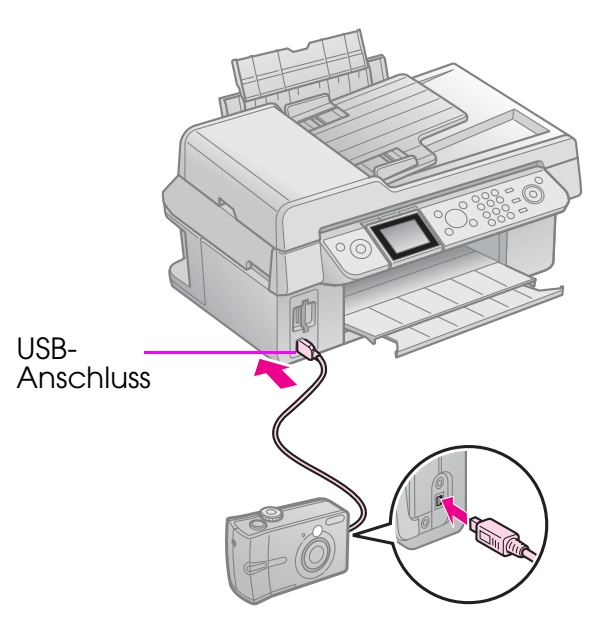

7. Vergewissern Sie sich, dass die Kamera eingeschaltet ist und verwenden Sie die Kamera, um Fotos auszuwählen, Einstellungen zu ändern und die Fotos zu drucken. Informationen dazu finden Sie im Handbuch der Kamera.

#### **Hinweis:**

- ❏ Je nach Einstellungen dieses Druckers und der Digitalkamera werden einige Kombinationen von Papiersorte, Format und Layout möglicherweise nicht unterstützt.
- ❏ Möglicherweise haben nicht alle Einstellungen der Digitalkamera Auswirkungen auf das Druckergebnis.

# **Tintenpatronen austauschen**

# **Vorsichtsmaßnahmen**

#### **Warnung:**

Wenn Tinte auf Ihre Hände gerät, reinigen Sie diese gründlich mit Wasser und Seife. Sollte Tinte in Ihre Augen gelangen, spülen Sie diese sofort mit reichlich Wasser aus. Wenn Sie anschließend noch Beschwerden oder Sehschwierigkeiten haben, suchen Sie sofort einen Arzt auf.

- Bewegen Sie den Druckkopf nie manuell mit der Hand.
- Ist eine der Tintenpatronen verbraucht, können Sie den Kopier- oder Druckvorgang nicht fortsetzen, auch wenn andere Patronen noch Tinte enthalten.
- Lassen Sie die verbrauchte Tintenpatrone so lange im Gerät, bis sie mit einer Neuen ausgetauscht wird. Andernfalls könnte die Resttinte in den Druckkopfdüsen eintrocknen.
- Immer wenn eine Tintenpatrone eingesetzt wird, wird Tinte verbraucht, da der Drucker stets automatisch eine Verlässlichkeitskontrolle durchführt.
- Um nicht unnötigerweise Tinte zu verbrauchen, entfernen Sie die Tintenpatrone nur dann, wenn Sie sie ersetzen möchten. Tintenpatronen mit niedrigem Tintenstand können nach dem erneuten Einsetzen nicht verwendet werden.
- Es wird empfohlen, ausschließlich original Epson-Tintenpatronen zu verwenden. Fremdprodukte können Schäden verursachen, die von der Epson-Garantie ausgenommen sind, und können unter bestimmten Bedingungen fehlerhaftes Verhalten des Druckers bewirken. Epson kann die Qualität und Zuverlässigkeit von Tinte von Drittanbietern nicht garantieren. Informationen über den Status der Tintenpatronen werden nicht angezeigt, wenn Tinte von Drittanbietern verwendet wird.

# <span id="page-26-0"></span>**Entnehmen und Einsetzen von Tintenpatronen**

Stellen Sie sicher, dass Sie eine neue Tintenpatrone zur Hand haben, bevor Sie beginnen. Wenn Sie mit dem Austauschen einer Tintenpatrone angefangen haben, müssen Sie alle Schritte des Patronenwechsels abschließen.

#### **Hinweis:**

Öffnen Sie die Verpackung der Tintenpatrone erst, wenn Sie diese in den Drucker einsetzen möchten. Die Patrone ist vakuumverpackt, um ihre Zuverlässigkeit zu gewährleisten.

- 1. Führen Sie einen der folgenden Schritte durch:
	- Wenn eine Tintenpatrone verbraucht **ist:** Im LCD-Bildschirm zeigt eine Meldung

an, welche Tintenpatrone ersetzt werden muss. Drücken Sie **OK**.

- Wenn eine Tintenpatrone nicht **verbraucht ist:** Drücken Sie **N Setup**. Wählen Sie **Wartung** und drücken Sie **OK**. Wählen Sie **Tintenpatrone wechseln** und drücken Sie **OK**.
- 2. Heben Sie die Scannereinheit an.

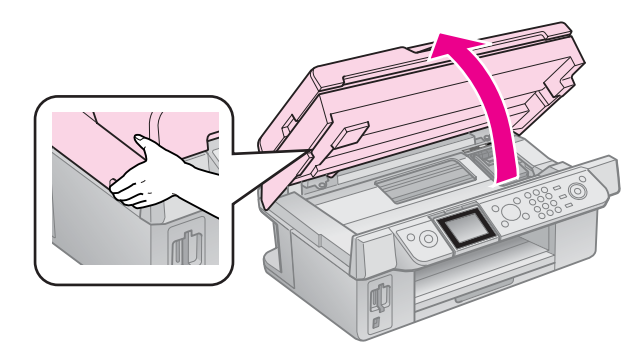

#### **a** Achtung: Öffnen Sie nicht die Scannereinheit, während die Vorlagenabdeckung noch geöffnet ist.

3. Öffnen Sie die

Tintenpatronenabdeckung.

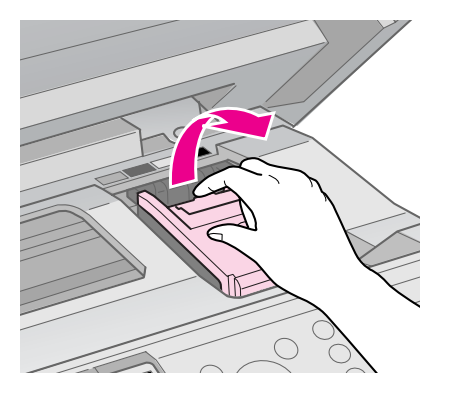

### **B** Achtung:

Versuchen Sie nicht, die Tintenpatronenabdeckung zu öffnen, während sich der Druckkopf bewegt. Warten Sie, bis sich der Druckkopf an der Wechselposition befindet.

4. Drücken Sie die Lasche zusammen und nehmen Sie sie nach oben ab.

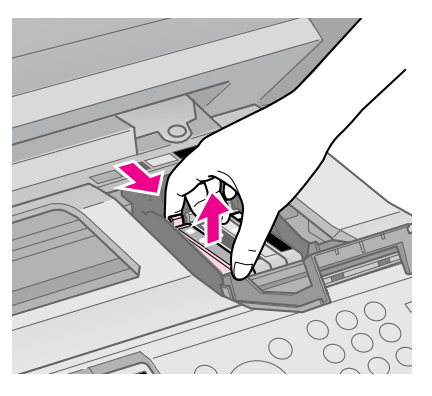

### **B** Achtung:

Füllen Sie die Tintenpatronen nicht nach. Fremdprodukte können Schäden verursachen, die von der Epson-Garantie ausgenommen sind, und können unter bestimmten Bedingungen fehlerhaftes Verhalten des Druckers bewirken.

### **Hinweis:**

Wenn es schwierig ist, die Patrone herauszunehmen, heben Sie die Patrone mit mehr Kraft an, bis sie sich löst.

5. Bevor Sie die Verpackung der neuen Tintenpatrone öffnen, schütteln Sie sie vier oder fünf Mal. Entnehmen Sie sie dann aus der Verpackung.

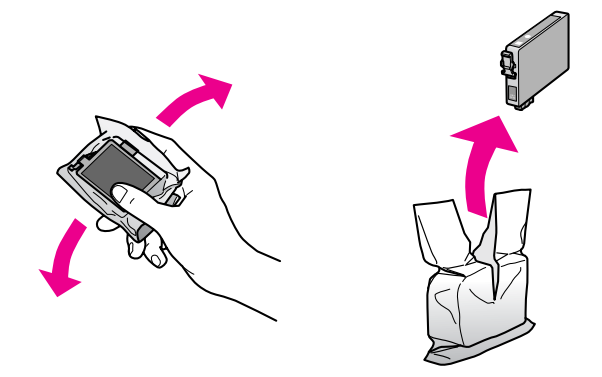

### **B** Achtung:

- ❏ Achten Sie darauf, dass Sie die Haken an der Seite der Tintenpatrone nicht beschädigen, wenn Sie sie aus der Verpackung nehmen.
- ❏ Berühren Sie nicht den grünen Chip an der Seite der Patrone. Dies kann die Tintenpatrone beschädigen.
- 6. Entfernen Sie das gelbe Band.

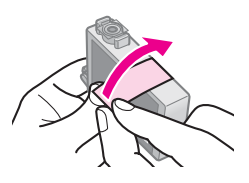

### **B** Achtung:

- ❏ Vor dem Installieren einer Tintenpatrone müssen Sie das gelbe Band entfernen, ansonsten ist die Druckqualität reduziert oder Drucken nicht möglich.
- ❏ Die Versiegelung darf nicht entfernt werden.

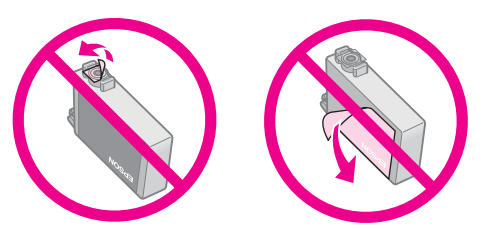

❏ Stellen Sie stets sicher, dass Sie eine Tintenpatrone sofort in den Drucker installieren, nachdem Sie die aktuelle Tintenpatrone entfernt haben. Wenn die Tintenpatrone nicht sofort installiert wird, kann der Druckkopf austrocknen, und es kann nicht mehr gedruckt werden.

7. Setzen Sie die neue Tintenpatrone in den Tintepatronenhalter ein und drücken Sie diesen nach unten, bis er einrastet.

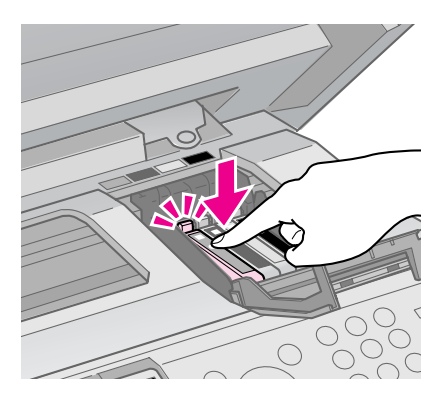

8. Schließen Sie die

Tintenpatronenabdeckung, und drücken Sie sie nach unten, so dass sie einrastet.

### c **Achtung:**

Wenn sich die Abdeckung schlecht schließen lässt, stellen Sie sicher, dass alle Tintenpatronen fest sitzen. Drücken Sie jede Tintenpatrone vorsichtig nach unten, bis sie hörbar einrastet. Versuchen Sie nicht, die Abdeckung gewaltsam zu schließen.

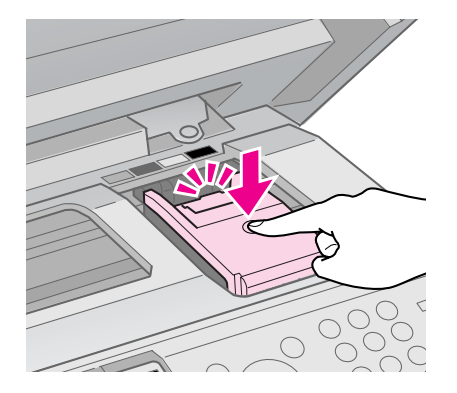

9. Schließen Sie die Scannereinheit.

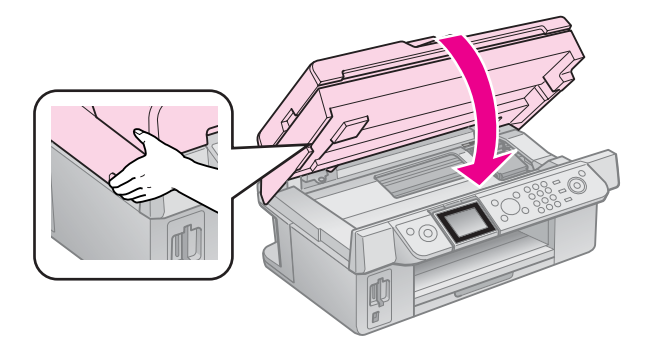

10. Drücken Sie **OK**.

Das Tintenzuleitungssystem wird befüllt.

#### c **Achtung:**

Schalten Sie den Drucker zur Vermeidung von unnötigem Tintenverbrauch während der Tintenbefüllung nicht aus.

#### **Hinweis:**

Wenn Sie in einer Meldung auf dem LCD-Bildschirm weiterhin darauf hingewiesen werden, dass eine Patrone ausgewechselt werden muss, wurde die Tintenpatrone möglicherweise nicht ordnungsgemäß eingesetzt. Drücken Sie erneut **OK** und drücken Sie dann die Tintenpatrone nach unten, bis sie einrastet.

# <span id="page-29-1"></span><span id="page-29-0"></span>**Wartung**

# **Prüfen des Status von Tintenpatronen**

Sie können prüfen, welche Patrone fast leer ist.

- 1. Drücken Sie **N Setup**.
- 2. Wählen Sie **Füllstände** und drücken Sie **OK**.

Der Status der Tintenpatronen wird grafisch angezeigt.

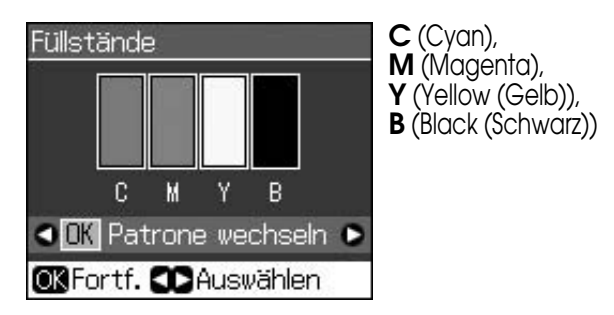

<span id="page-29-2"></span>Wenn der Tintenvorrat zur Neige geht, wird  $\triangle$  angezeigt.

3. Drücken Sie y **Back**, um zum vorherigen Bildschirm zurückzukehren.

#### **Hinweis:**

Epson kann die Qualität und Zuverlässigkeit von Tinte von Drittanbietern nicht garantieren. Wenn Tintenpatronen von Drittanbietern eingesetzt werden, wird der Status der Tintenpatronen möglicherweise nicht angezeigt.

# **Druckkopf prüfen und reinigen**

Sollten die Ausdrucke unerwartet hell oder blass ausfallen oder helle oder dunkle Streifen auftreten, kann es erforderlich sein, den Druckkopf zu reinigen.

### **Tipp:**

Um die Druckqualität aufrechtzuerhalten, sollten Sie regelmäßig einige Seiten drucken.

## <span id="page-29-4"></span><span id="page-29-3"></span>*Druckkopf überprüfen*

Um festzustellen, ob Druckkopfdüsen verstopft sind oder um das Ergebnis einer Druckkopfreinigung zu prüfen, können Sie ein Düsentestmuster ausdrucken.

- 1. Legen Sie Normalpapier im Format A4 ein  $(\blacktriangleright$  Seite 8).
- 2. Drücken Sie **N Setup**. (Wenn Sie den Druckkopf gerade gereinigt haben, können Sie durch Drücken der Taste x **Start** einen Düsentest ausführen.)
- 3. Wählen Sie **Wartung** und drücken Sie **OK**.
- 4. Wählen Sie **Düsentest** und drücken Sie **OK**.
- 5. Drücken Sie  $\otimes$  **Start**.
- 6. Überprüfen Sie das ausgedruckte Düsentestmuster.
	- Wenn der Ausdruck wie in der folgenden Abbildung aussieht, muss der Druckkopf noch nicht gereinigt werden. Drücken Sie **OK**, um zum Hauptmenü zurückzukehren.

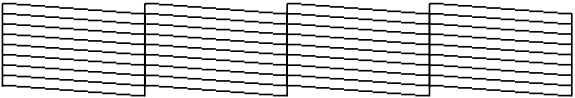

■ Wenn der Ausdruck Lücken enthält (siehe Abbildung unten), reinigen Sie den Druckkopf entsprechend der Beschreibung im nächsten Abschnitt.

![](_page_29_Figure_26.jpeg)

## <span id="page-30-1"></span>*Druckkopf reinigen*

Führen Sie die folgenden Schritte aus, um den Druckkopf zu reinigen und einen einwandfreien Tintenausstoß sicherzustellen. Führen Sie vor der Reinigung des Dr[uckkopfs einen Düsentest](#page-26-0)  [durch, um festzustellen, ob eine](#page-26-0)  Druckkopfreinigung erforderlich ist (**→** "Druckkopf überprüfen" auf Seite 30).

### **Hinweis:**

- ❏ Da zur Druckkopfreinigung Tinte benötigt wird, sollten Sie den Druckkopf nur reinigen, wenn die Qualität abnimmt.
- ❏ Wenn der Tintenfüllstand niedrig ist, können Sie den Druckkopf möglicherweise nicht reinigen. Wenn die Tinte verbraucht ist, können Sie den Druckkopf nicht reinigen. Ersetzen Sie zuerst die entsprechende Tintenpatrone  $\implies$  "Entnehmen und Einsetzen von Tintenpatronen" auf Seite 27).
- 1. Drücken Sie **N Setup**.
- 2. Wählen Sie **Wartung** und drücken Sie **OK**.
- 3. Wählen Sie **Kopfreinigung** und drücken Sie **OK**.
- 4. Drücken Sie  $\diamond$  **Start**.

[Der Drucker startet die Reinigung des](#page-29-3)  Druckkopfes. Befolgen Sie die Anweisungen auf dem LCD-Bildschirm.

### **Q** Achtung:

Schalten Sie den Drucker nicht aus, solange die Druckkopfreinigung läuft. Das Gerät könnte dadurch beschädigt werden.

5. Nach Abschluss des Reinigungsvorgangs erscheint eine Meldung auf dem LCD-Bildschirm. Drücken Sie x **Start**, um zur Überprüfung ein Düsentestmuster zu drucken (→ "Druckkopf überprüfen" auf Seite 30).

Sind noch Lücken vorhanden oder ist das Testmuster blass, führen Sie eine weitere Druckkopfreinigung durch, und prüfen Sie die Düsen erneut.

#### <span id="page-30-2"></span><span id="page-30-0"></span>**Hinweis:**

Ist nach ca. vier Druckkopfreinigungen keine Verbesserung sichtbar, schalten Sie den Drucker aus und lassen Sie ihn mindestens sechs Stunden ausgeschaltet. Dadurch kann eingetrocknete Tinte aufweichen. Führen Sie dann erneut eine Druckkopfreinigung durch. Bringt auch dies keine V[erbesse](#page-7-1)rung der Druckqualität, sind möglicherweise eine oder mehrere Tintenpatronen alt oder beschädigt und müssen ersetzt werden  $\rightarrow$  "Entnehmen und Einsetzen von Tintenpatronen" auf Seite 27).

# **Druckkopf ausrichten**

Wenn die Ausdrucke falsch ausgerichtete vertikale Zeilen oder horizontale Streifen enthalten, können Sie dieses Problem möglicherweise durch Ausrichten des Druckkopfes beheben.

- 1. Legen Sie Normalpapier im Format A4 ein  $(\blacktriangleright$  Seite 8).
- 2. Drücken Sie **if Setup**.
- 3. Wählen Sie **Wartung** und drücken Sie **OK**.
- 4. Wählen Sie **Kopfausr.** und drücken Sie **OK**.
- 5. Drücken Sie x **Start**. Es werden vier Zeilen mit Ausrichtungsmustern gedruckt.
- 6. Suchen Sie im Muster Nr. 1 den Block, der am gleichmäßigsten gedruckt ist und keine wahrnehmbaren Streifen oder Linien enthält.
- 7. Wählen Sie die Nummer für diesen Block und drücken Sie anschließend **OK**.

![](_page_30_Picture_25.jpeg)

- 8. Geben Sie die Nummern für die anderen Muster auf dieselbe Weise ein.
- 9. Drücken Sie nach Abschluss **OK**. Es wird eine Meldung mit dem Hinweis angezeigt, dass die Ausrichtung abgeschlossen ist.

# <span id="page-31-0"></span>**Probleme lösen**

Informationen, die Ihnen bei der Verwendung des Druckers mit einem Computer helfen, finden Sie im *Benutzerhandbuch*.

# **Fehlermeldungen**

![](_page_31_Picture_386.jpeg)

# <span id="page-31-1"></span>**Probleme und Lösungen**

### *Einstellungsprobleme*

**Der LCD-Bildschirm hat aufgeleuchtet und ist wieder erloschen.**

■ Das Stromnetz liefert eventuell nicht die für den Drucker richtige Versorgungsspannung. Schalten Sie den Drucker sofort aus, und ziehen Sie das Netzkabel ab. Überprüfen Sie dann die Typenschilder des Druckers.

### **B** Achtung

Stimmen die Werte nicht überein, SCHLIESSEN SIE DEN DRUCKER NICHT WIEDER AN DIE NETZSTECKDOSE AN. Wenden Sie sich an Ihren Händler.

#### **Der Drucker erzeugt nach dem Einschalten Geräusche.**

■ Vergewissern Sie sich, dass der Schutzstreifen den Druckkopf nicht blockiert.

Nachdem Sie den Druckkopf gelöst haben, schalten Sie die Spannungsversorgung aus, warten Sie einen Moment und schalten Sie sie dann wieder ein.

#### **Der Drucker erzeugt nach dem Einsetzen der Tintenpatrone Geräusche.**

- Nach dem Einsetzen von Tintenpatronen muss das Tintenzuleitungssystem befüllt werden. Warten Sie, bis der Drucker mit Tinte geladen ist (auf dem LCD-Bildschirm wird die Meldung zum Ladevorgang nicht mehr angezeigt), und schalten Sie ihn dann aus. Wenn das Gerät zu früh ausgeschaltet wird, verbraucht es unter Umständen beim nächsten Einschalten zusätzliche Tinte.
- Vergewissern Sie sich, dass die Tintenpatronen einwandfrei eingesetzt sind und sich kein Verpackungsmaterial mehr im Drucker befindet. Öffnen Sie die Tintenpatronenabdeckung, und drücken Sie die Tintenpatronen nach unten, so dass sie einrasten. Schalten Sie das Gerät aus, warten Sie einen Moment, und schalten Sie es dann wieder ein.

# **Deutsch Deutsch**

#### **Nach abgeschlossener Softwareinstallation wird der Bildschirm mit der Aufforderung zum Neustarten des Computers nicht angezeigt.**

■ Die Software wurde nicht einwandfrei installiert. Nehmen Sie die Software-CD-ROM heraus, legen Sie sie erneut ein und installieren Sie die Software anschließend erneut.

#### **Auf dem LCD-Bildschirm werden die Begriffe nicht in Ihrer Sprache angezeigt.**

■ Wenn auf dem LCD-Bildschirm nicht die gewünschte Sprache angezeigt wird, wählen Sie diese im Menü "Setup" aus.

# *Probleme beim Faxen*

- Wenn Sie beim Faxversand auf Probleme stoßen, stellen Sie sicher, dass das Telefonkabel richtig angeschlossen ist. Überprüfen Sie außerdem, dass die Telefonleitung funktioniert, indem Sie ein Telefon an die Leitung anschließen. Vergewissern Sie sich, dass das Faxgerät des Empfängers eingeschaltet und betriebsbereit ist.
- Wenn Sie beim Faxempfang auf Probleme stoßen, stellen Sie sicher, dass das Papier korrekt eingelegt ist, das Telefonkabel richtig angeschlossen ist [und die](#page-16-2)  [Telefonleitung funktioniert.](#page-16-2)
- Wenn Sie das Gerät an eine DSL-Telefonleitung angeschlossen haben, müssen Sie einen DSL-Filter für die Leitung installieren, sonst können Sie keine Faxe versenden bzw. empfangen. Wenden Sie sich an Ihren DSL-Anbieter, um den erforderlichen Filter zu erhalten.
- Weist Ihre Telefonleitung statische oder andere Geräuschprobleme auf, schalten Sie die **V.34**-Einstellung und dann die Einstellung **ECM** (Error Correction Mode) aus, und versuchen Sie es erneut (→ "Auswählen der Sende-/Empfangseinstellungen" auf Seite 17).

### *Probleme beim Drucken und Kopieren*

### **Der LCD-Bildschirm ist ausgeschaltet.**

- Stellen Sie sicher, dass der Drucker eingeschaltet ist.
- Schalten Sie den Drucker aus und stellen Sie sicher, dass das Netzkabel fest angeschlossen ist.

■ Stellen Sie sicher, dass Ihre Steckdose funktioniert und nicht von einem Schalter oder Timer gesteuert wird.

#### **Der Drucker erzeugt Druckgeräusche, druckt aber nicht.**

- Die Druckkopfdüsen müssen möglicherweise gereinigt werden (**→** "Druckkopf reinigen" auf Seite 31).
- Stellen Sie sicher, dass der Drucker auf einer ebenen und stabilen Fläche steht.

### **Die Ränder sind falsch.**

- Vergewisse[rn Sie s](#page-7-1)ich, dass sich die Vorlage in der unteren rechten Ecke des Vorlagenglases befindet.
- Wenn die Ränder der Kopie abgeschnitten sind, verschie[ben Sie](#page-7-1) die Vorlage etwas aus der Ecke.
- Stellen Sie sicher, dass die Einstellung für das Papierformat dem in den Drucker eingelegten Papier entspricht.
- Das Papier muss mit der kurzen Kante voran eingelegt werden und an der rechten Seite anliegen. Die linke Papierführungsschiene muss sich an der linken Seite des Papiers befinden ( $\blacktriangleright$  Seite 8).
- Le[gen Sie Papier nur bis zur Pfeilmarkier](#page-30-1)ung  $\leq$  an der Innenseite der linken Papierführungsschiene ein  $(\blacktriangleright$  Seite 8).
- Wählen Sie statt **AutoAnpass.** die Option **Aktuell**, oder passen Sie die Zoomeinstellungen an.
- Passen Sie den Anteil des Bilds an, der beim randlosen Drucken über das Papierformat hinausgeht. Ändern Sie dazu die Einstellung für **Erweiterung**.

### **Es werden leere Seiten gedruckt.**

■ Die Druckkopfdüsen müssen möglicherweise gereinigt werden (→ "Druckkopf reinigen" auf Seite 31).

### *Probleme mit dem Papiereinzug*

#### **Papier wird nicht richtig eingezogen oder staut sich.**

■ Wenn das Papier nicht richtig eingezogen wird, entnehmen Sie es aus dem Einzelblatteinzug. Fächern Sie das Papier auf, legen Sie es gegen den rechten Rand und schieben Sie die linke Papierführungsschiene gegen das Papier (aber nicht zu fest). Das Papier darf sich nicht vor der Papierfachschutzblende befinden.

- Legen Sie Papier nur bis zur Pfeilmarkierung  $\equiv$  an der Innenseite der linken Papierführungsschiene ein  $\rightarrow$  , Papier einlegen" auf Seite 8).
- Ist das Papier im Inneren des Druckers gestaut, drücken Sie die Taste P **On**, um das Gerät auszuschalten. Öffnen Sie die Scannereinheit, und entfernen Sie sämtliches Papier einschließlich abgerissener Papierstücke. Schließen Sie die Scannereinheit. Wenn Papier in der Nähe des Einzelblatteinzugs zurückbleibt, ziehen Sie es vorsichtig heraus. Schalten Sie anschließend den Drucker wieder ein und legen Sie das Papier erneut vorsichtig ein.
- Wenn häufig Papierstaus vorkommen, vergewissern Sie sich, dass die linke Papierführungsschiene nicht zu fest am Papier anliegt. Legen Sie weniger Blätter ein.
- Vergewissern Sie sich, dass Sie kein Papier mit Bindungslöchern verwenden.

# *Pro[bleme bei der Druckqualitä](#page-29-4)t*

**Auf den Ausdrucken oder Kop[ien sind](#page-7-2)  [Streifen \(helle Linien\) si](#page-7-2)chtbar.**

![](_page_33_Picture_6.jpeg)

- Reinigen Sie den Druckkopf (→ ["Druckkopf überprüfen" auf Seite 30\)](#page-26-0).
- Vergewissern Sie sich, dass die richtige Papiersorte ausgewählt ist  $\blacklozenge$  , Papier auswählen" auf Seite 8).
- Stellen Sie sicher, dass die bedruckbare Seite des Papiers (heller oder glänzender) nach oben zeigt.
- Die Tintenpatronen sollten innerhalb von sechs Monaten nach dem Einsetzen in den Drucker verbraucht werden.
- Möglicherweise müssen Tintenpatronen ersetzt werden  $\left(\blacklozenge\right)$  "Entnehmen und Einsetzen von Tintenpatronen" auf Seite 27).
- Richten Sie den Druckkopf aus  $\rightarrow$  "Druckkopf ausrichten" auf Seite 31).
- Reinigen Sie das Vorlagenglas. Weitere Informationen finden Sie im Online-*Benutzerhandbuch*.

■ Falls die Kopie ein Moirémuster (gekreuzte Schraffur) aufweist, ändern Sie die Zoomeinstellung oder verschieben Sie das Original.

#### **Der Ausdruck ist verschwommen oder verschmiert.**

- Stellen Sie sicher, dass die Vorlage flach auf [dem Vorlagenglas auflie](#page-7-2)gt. Wenn nur ein Teil des Bilds unscharf ist, ist die Vorlage möglicherweise zerknittert oder verzogen.
- Vergewissern Sie sich, dass das Gerät nicht schräg oder auf einer instabilen oder unebenen Fläche aufgestellt ist.
- Stellen Sie sicher, dass das Papier nicht feucht oder gewellt oder falsch herum eingelegt ist (di[e hellere oder glänzende Seite muss na](#page-30-1)ch oben weisen). Legen Sie neues Papier mit der bedruckbaren Seite nach oben ein.
- Vergewissern Sie sich, dass die richtige Papiersorte ausgewählt ist  $(\blacklozenge,$  Papier auswählen" auf Seite 8).
- Verwenden Sie bei Spezialpapier ein Unterlegblatt oder versuchen Sie, die Blätter einzeln nacheinander einzulegen.
- Legen Sie nur jeweils ein Blatt Papier ein. Entnehmen Sie die Blätter aus dem Ausgabefach, damit dort nicht zu viele Seiten sind.
- Reinigen Sie den Druckkopf (→ "Druckkopf reinigen" auf Seite 31).
- Richten Sie den Druckkopf aus (→ "Druckkopf ausrichten" auf Seite 31).
- Um das Innere des Druckers zu reinigen, erstellen Sie eine Kopie, ohne ein Do[kument auf das Vorlagenglas zu le](#page-30-1)gen.
- Lassen Sie trockenes Papier mehrere Male einziehen und ausgeben. Weitere Informationen finden Sie im Online-*Benutzerhandbuch*.
- Ve[rwenden Sie ausschließlich von Epso](#page-30-2)n empfohlenes Papier und originale Epson-Tintenpatronen.
- Reinigen Sie das Vorlagenglas. Weitere Informationen finden Sie im Online-*Benutzerhandbuch*.

#### **Die Ausdrucke sind blass oder weisen Lücken auf.**

- Reinigen Sie den Druckkopf (→ "Druckkopf reinigen" auf Seite 31).
- Sollten zackige vertikale Linien vorkommen, ist möglicherweise eine Ausrichtung des Druckkopfs erforderlich  $\leftrightarrow$  "Druckkopf ausrichten" auf Seite 31).
- Die Tintenpatronen sind möglicherweise alt oder fast leer. Ersetzen Sie eine Tintenpatrone  $\blacklozenge$  "Entnehmen und Einsetzen von Tintenpatronen" auf Seite 27).
- Vergewissern Sie sich, dass die richtige Papiersorte ausgewählt ist  $(\rightarrow$  "Papier auswählen" auf Seite 8).
- Stellen Sie sicher, dass das Papier nicht beschädigt, alt, verschmutzt oder falsch herum eingelegt ist. Legen Sie das Papier mit der helleren oder glänzenden Seite nach oben ein.
- We[nn Sie für die Qualitätseinstellung](#page-30-1) **Standard** oder **Beste** auswählen, wählen Sie für die bidirektionale Einstellung die Option **Aus**. Bidirektionales Drucken ver[mindert die Druckqualität.](#page-30-1)

### **Der Ausdruck ist körnig.**

- Wählen Sie für d[ie Qualität die](#page-26-0)  Einstellung **Beste**.
- [Wenn Sie ein Foto drucken oder kopieren](#page-26-0), vergrößern Sie es nicht zu stark. Versuchen Sie, es kleiner zu drucken.
- Richten Sie den Druckkopf aus  $\leftrightarrow$  "Druckkopf reinigen" auf Seite 31).

#### **Es treten falsche Farben auf oder es fehlen Farben.**

- Reinigen Sie den Druckkopf (→ "Druckkopf reinigen" auf Seite 31).
- Die Tintenpatronen sind möglicherweise alt oder fast leer. Ersetzen Sie eine Tintenpatrone  $(\blacklozenge,$  Entnehmen und Einsetzen von Tintenpatronen" auf Seite 27).
- Vergewissern Sie sich, dass Sie das richtige Papier eingelegt und die richtige Einstellung dafür am LCD-Bildschirm ausgewählt haben.
- Ersetzen Sie Papier sobald wie möglich, wenn es verbraucht ist. Wenn sich längere Zeit kein Papier im Drucker befindet, können die Farben bei der nächsten Kopie oder beim nächsten Druckauftrag fehlerhaft sein.

#### **Der Ausdruck ist zu dunkel.**

■ Drücken Sie beim Kopieren < **Menu** und passen Sie die **Kopierdichte** an.

#### **Die Bildgröße oder -position ist falsch.**

■ Vergewissern Sie sich, dass Sie das richtige Papier eingelegt und die richtige Einstellung dafür am LCD-Bildschirm ausgewählt haben.

- Vergewissern Sie sich, dass die Vorlage richtig auf dem Vorlagenglas liegt  $\leftrightarrow$  "Einlegen von Vorlagen auf das Vorlagenglas" auf Seite 9).
- Reinigen Sie das Vorlagenglas. Weitere Informationen finden Sie im Online-*Benutzerhandbuch*.

### *Probleme mit der Scan-Qualität*

**Es wurde nur ein Teil des Fotos gescannt.**

![](_page_34_Picture_21.jpeg)

■ Der Drucker kann bestimmte Bereiche an den Kanten nicht lesen. Platzieren Sie das Foto nicht zu sehr an den Rändern.

### **Die Datei ist zu groß.**

■ Ändern Sie die Qualitätseinstellungen.

### *Papierstau im automatischen Vorlageneinzug*

Tritt ein Papierstau im automatischen Vorlageneinzug auf, öffnen Sie diesen und entfernen Sie alle Vorlagen vom Vorlagenglas. Vergewissern Sie sich anschließend, dass kein Papier an einem Ende des Einzugs herausragt.

- 1. Wenn der LCD-Bildschirm einen Papierstaufehler oder Informationen zum Papierstau anzeigt, drücken Sie **OK**.
- 2. Öffnen Sie die Abdeckung des automatischen Vorlageneinzugs.

![](_page_34_Picture_29.jpeg)

**Deutsch Deutsch** 

### **B** Achtung

Vergewissern Sie sich, dass die Abdeckung des automatischen Vorlageneinzugs geöffnet ist, bevor Sie das Papier, welches den Papierstau verursacht hat, entfernen.

Sollte die Abdeckung nicht geöffnet sein, kann der Drucker beschädigt werden.

![](_page_35_Picture_3.jpeg)

3. Entfernen Sie vorsichtig das Papier, das den Stau verursacht.

![](_page_35_Picture_5.jpeg)

4. Wenn der LCD-Bildschirm Informationen zum Papierstau anzeigt, drücken Sie **OK**.

Wenn der LCD-Bildschirm einen Papierstaufehler anzeigt, drücken Sie **OK** und dann **OK**.

# *Weitere Lösungsvorschläge*

Wenn Sie das Problem nicht mit Hilfe der Informationen in der Fehlerbehebung lösen können, wenden Sie sich an den Kundendienst. Informationen zum Kundendienst in Ihrer Nähe finden Sie im Online-*Benutzerhandbuch* oder auf der Garantiekarte. Wenn Sie hier keine Informationen finden, wenden Sie sich an den Händler, von dem Sie den Drucker erworben haben.

# <span id="page-36-2"></span><span id="page-36-0"></span>**Zusammenfassung der Bedienfeld-Einstellungen**

# <span id="page-36-1"></span>**Faxmodus**

![](_page_36_Picture_2.jpeg)

![](_page_36_Picture_3.jpeg)

![](_page_36_Picture_100.jpeg)

# *Sendeeinstellungen für den Faxmodus*

![](_page_36_Picture_7.jpeg)

![](_page_36_Picture_101.jpeg)

![](_page_36_Picture_102.jpeg)

# *Einstellungen für Faxberichte im Faxmodus*

![](_page_37_Picture_1.jpeg)

![](_page_37_Picture_2.jpeg)

![](_page_37_Picture_3.jpeg)

![](_page_37_Picture_111.jpeg)

# <span id="page-37-0"></span>**Kopiermodus**

![](_page_37_Figure_6.jpeg)

![](_page_37_Picture_112.jpeg)

# *Druckereinstellungen für den Kopiermodus*

![](_page_38_Picture_1.jpeg)

![](_page_38_Picture_146.jpeg)

![](_page_38_Picture_147.jpeg)

# <span id="page-39-0"></span>**Speicherkartenmodus**

![](_page_39_Picture_1.jpeg)

![](_page_39_Picture_124.jpeg)

# <span id="page-39-1"></span>*Druckereinstellungen für den Speicherkartenmodus*

![](_page_39_Picture_4.jpeg)

![](_page_39_Picture_125.jpeg)

![](_page_39_Picture_126.jpeg)

![](_page_40_Picture_168.jpeg)

# <span id="page-40-0"></span>**Fotodruckmodus**

Menu

![](_page_40_Figure_2.jpeg)

# *Druckereinstellungen für den Fotodruckmodus*

![](_page_40_Picture_169.jpeg)

![](_page_40_Picture_170.jpeg)

![](_page_41_Picture_104.jpeg)

# <span id="page-41-0"></span>**Setupmodus**

![](_page_41_Picture_2.jpeg)

![](_page_41_Picture_105.jpeg)

![](_page_41_Picture_106.jpeg)

![](_page_42_Picture_66.jpeg)

![](_page_43_Picture_0.jpeg)

![](_page_43_Picture_1.jpeg)

### **Tintenpatronen**

![](_page_43_Picture_58.jpeg)

Die Verfügbarkeit der Tintenpatronengrößen ist länderabhängig.